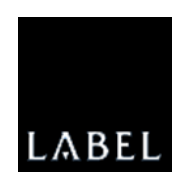

# i•**Feed**Good L

Weeginstrument

Snelgids

### **Inhoud**

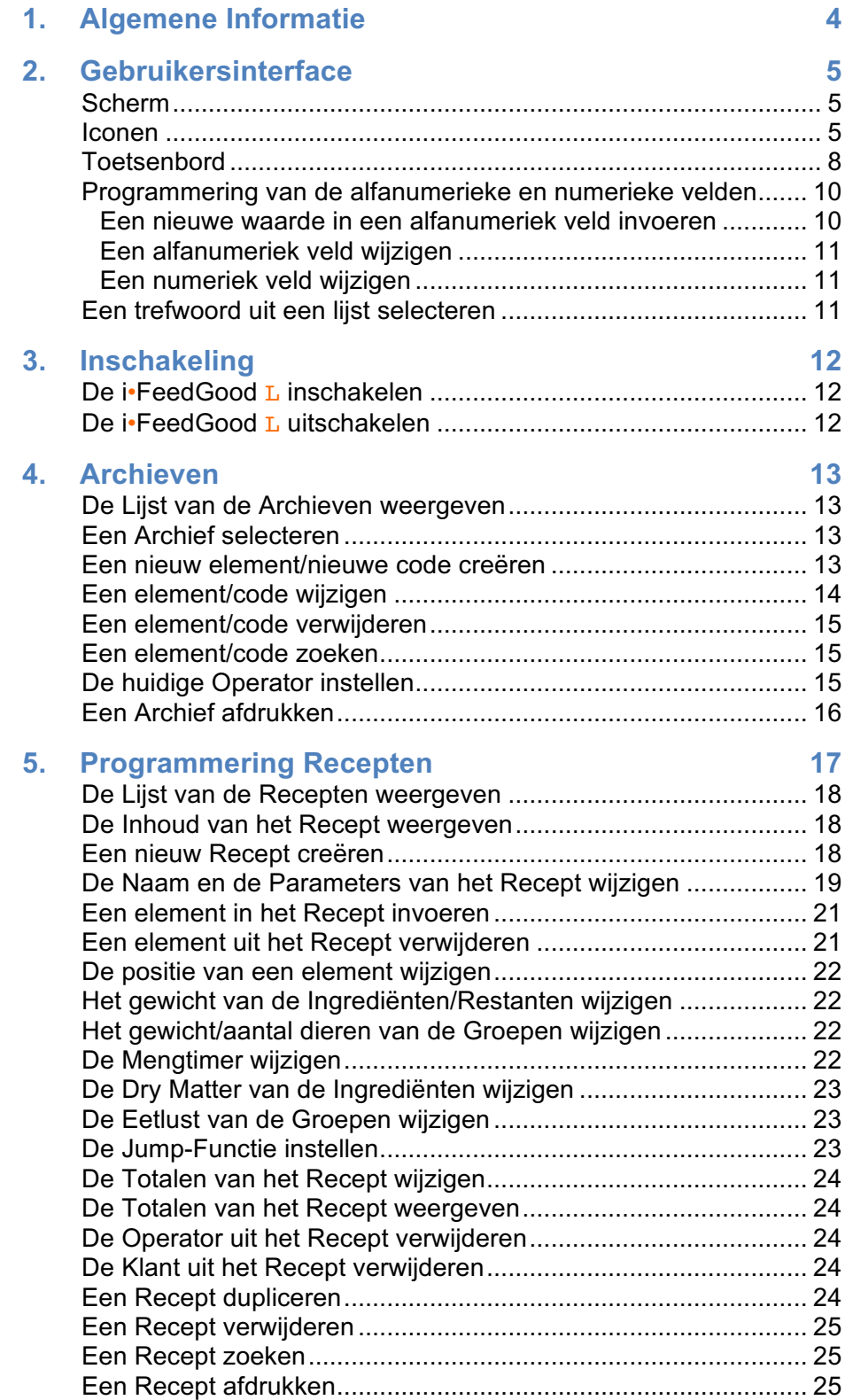

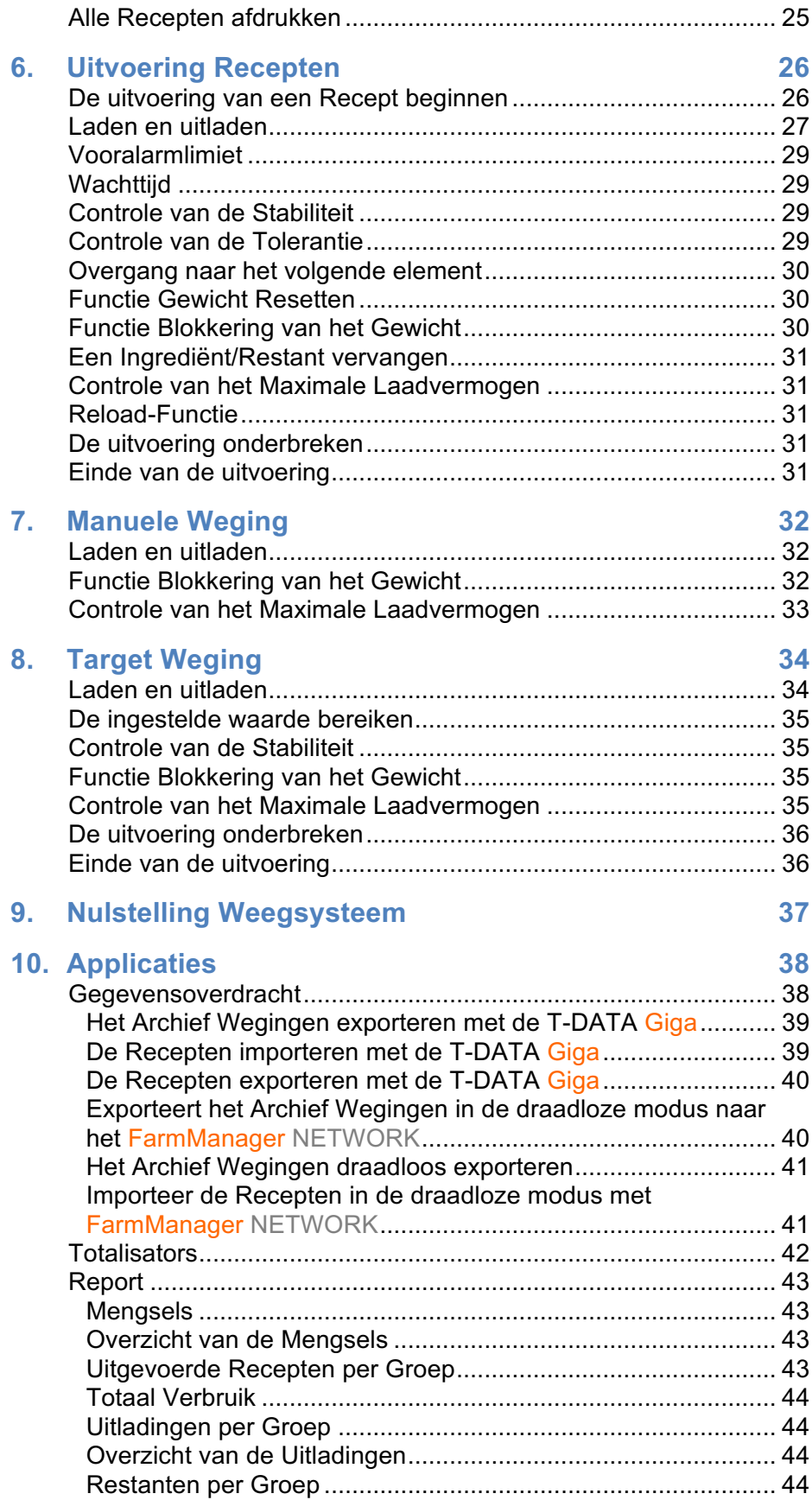

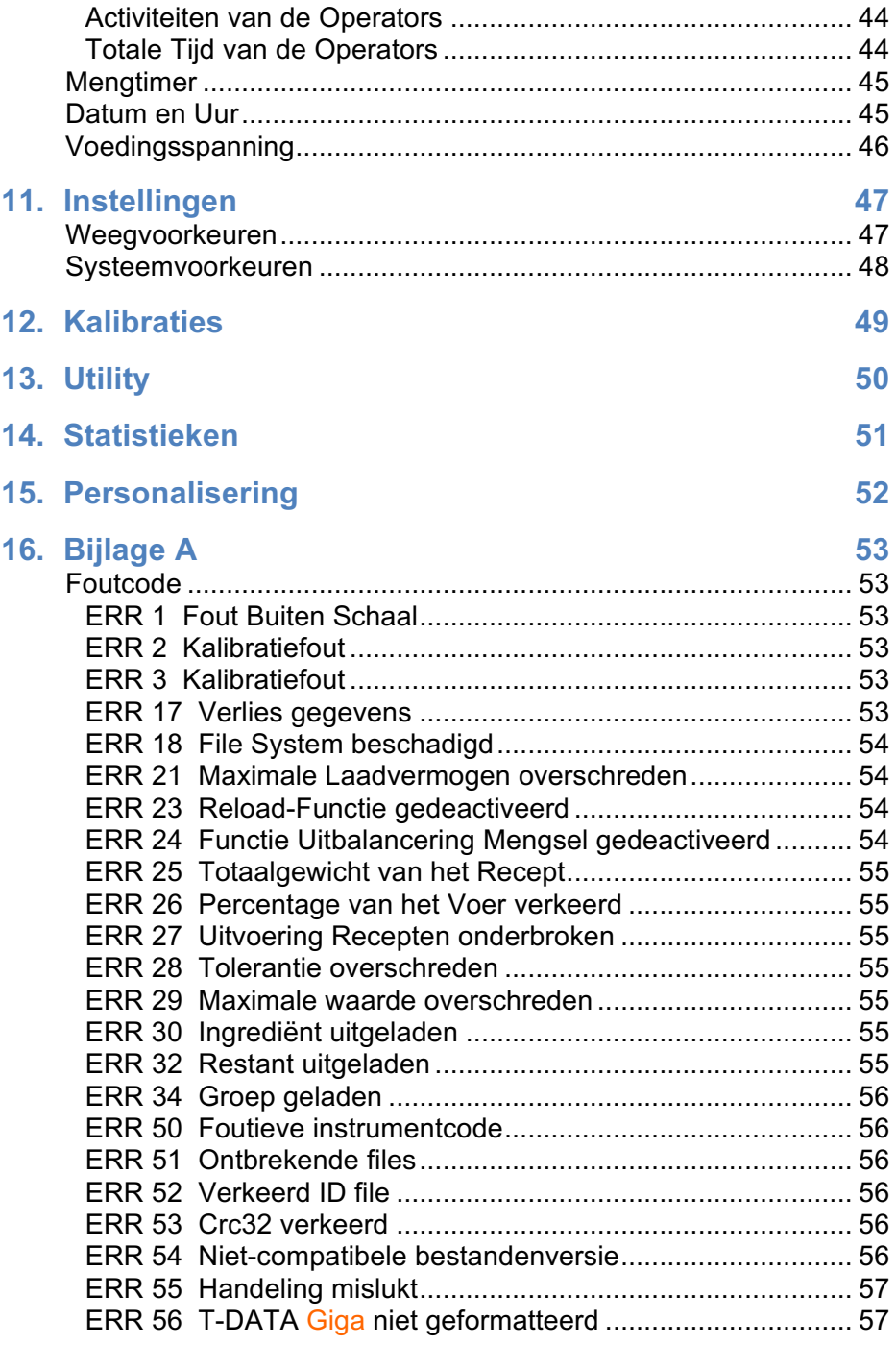

## **1**

### **Algemene Informatie**

Vooraleer de **i•FeedGood L** te gebruiken, is het belangrijk om de informatie te lezen in de Handleiding "Technical Guide", die te vinden is op de CD in bijlage bij het toestel, teneinde eventuele persoonlijke letsels en materiële schade aan het toestel te vermijden.

*Opmerking: neem contact op met uw Verdeler of vraag assistentie aan op het adres support@labelgroup.com.*

### **Gebruikersinterface**

#### **Scherm**

De **i•FeedGood L** is uitgerust met een gloednieuw 7,3" LCD-scherm met groot contrast, brede zichthoek en achtergrondverlichting met witte led's.

#### **Iconen**

Op het display zijn 36 iconen aanwezig die u wegwijs maken tijdens het gebruik van het toestel.

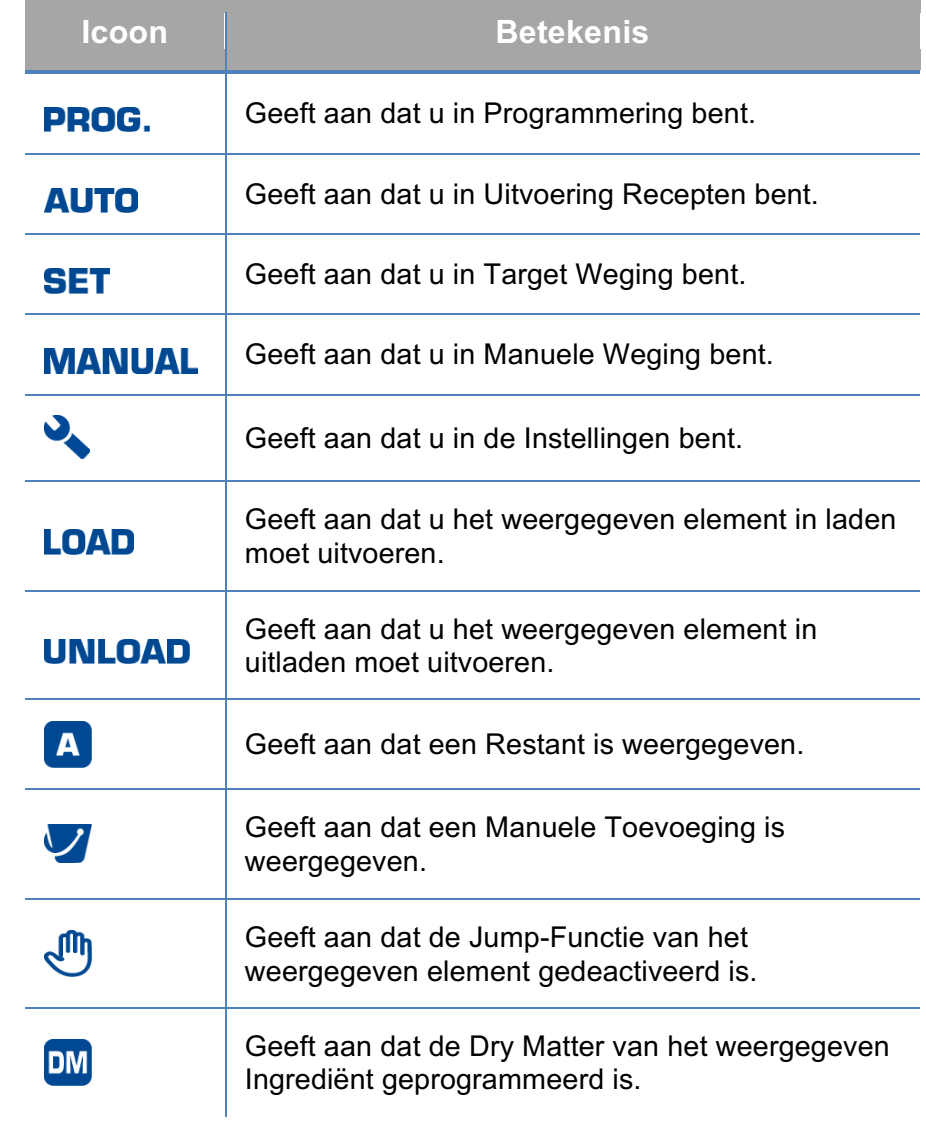

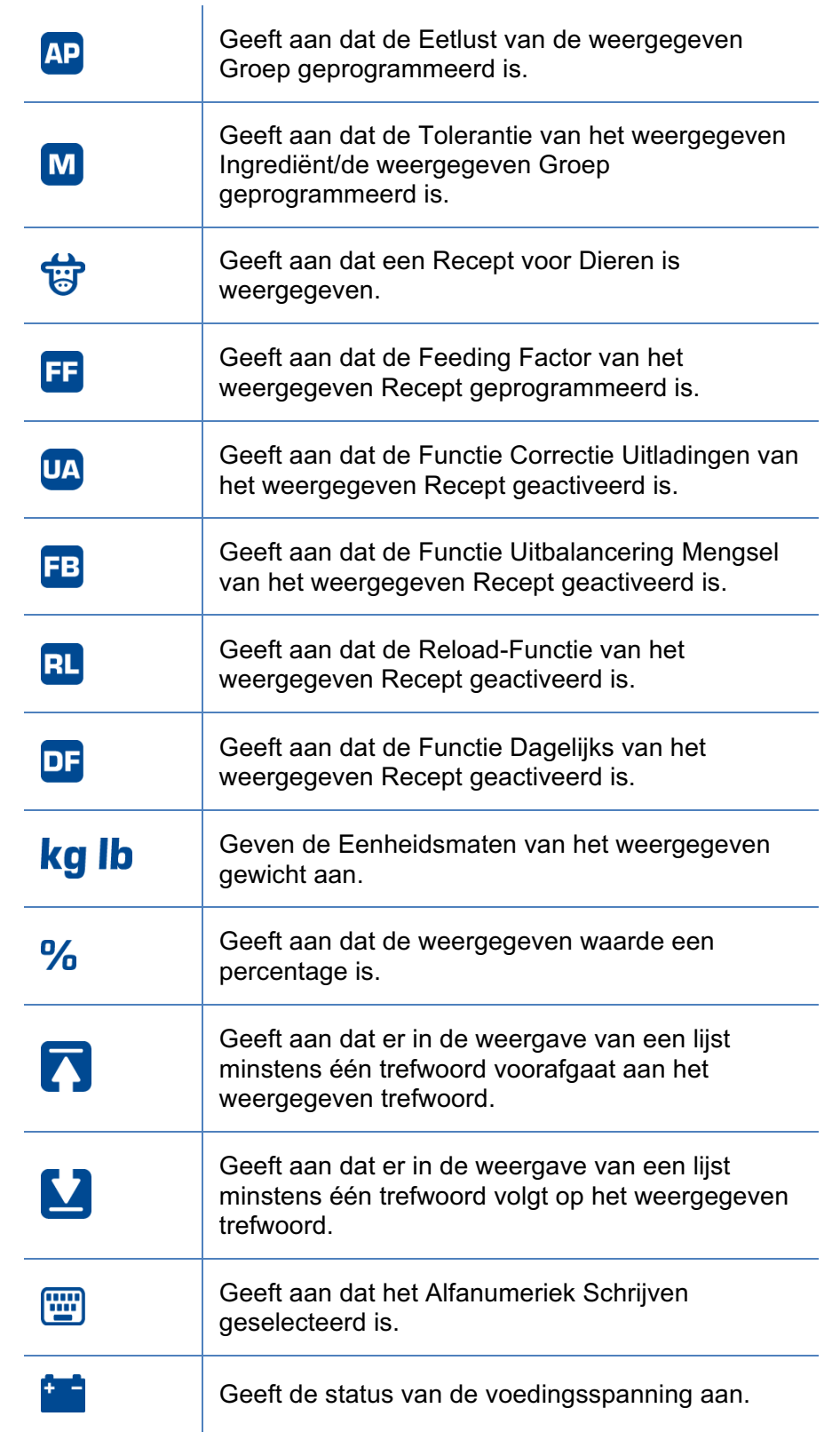

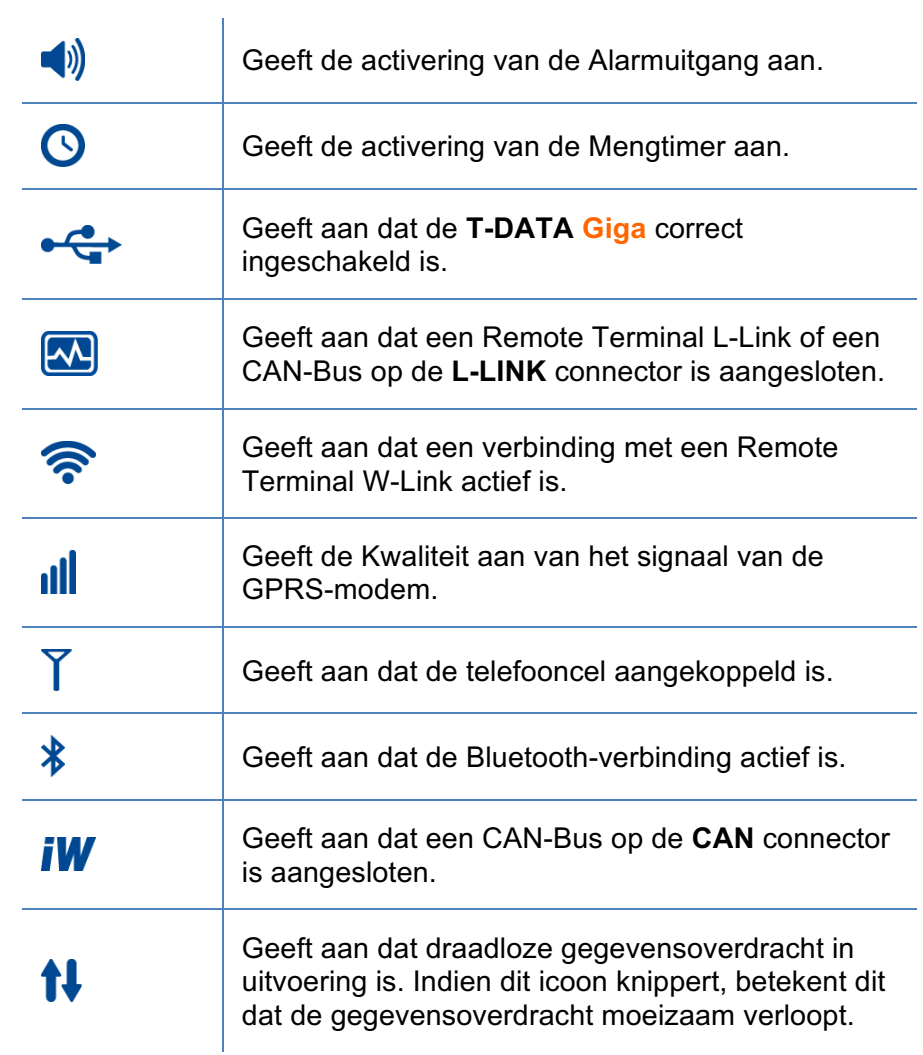

#### **Toetsenbord**

Het toestel is uitgerust met 29 mechanische toetsen.

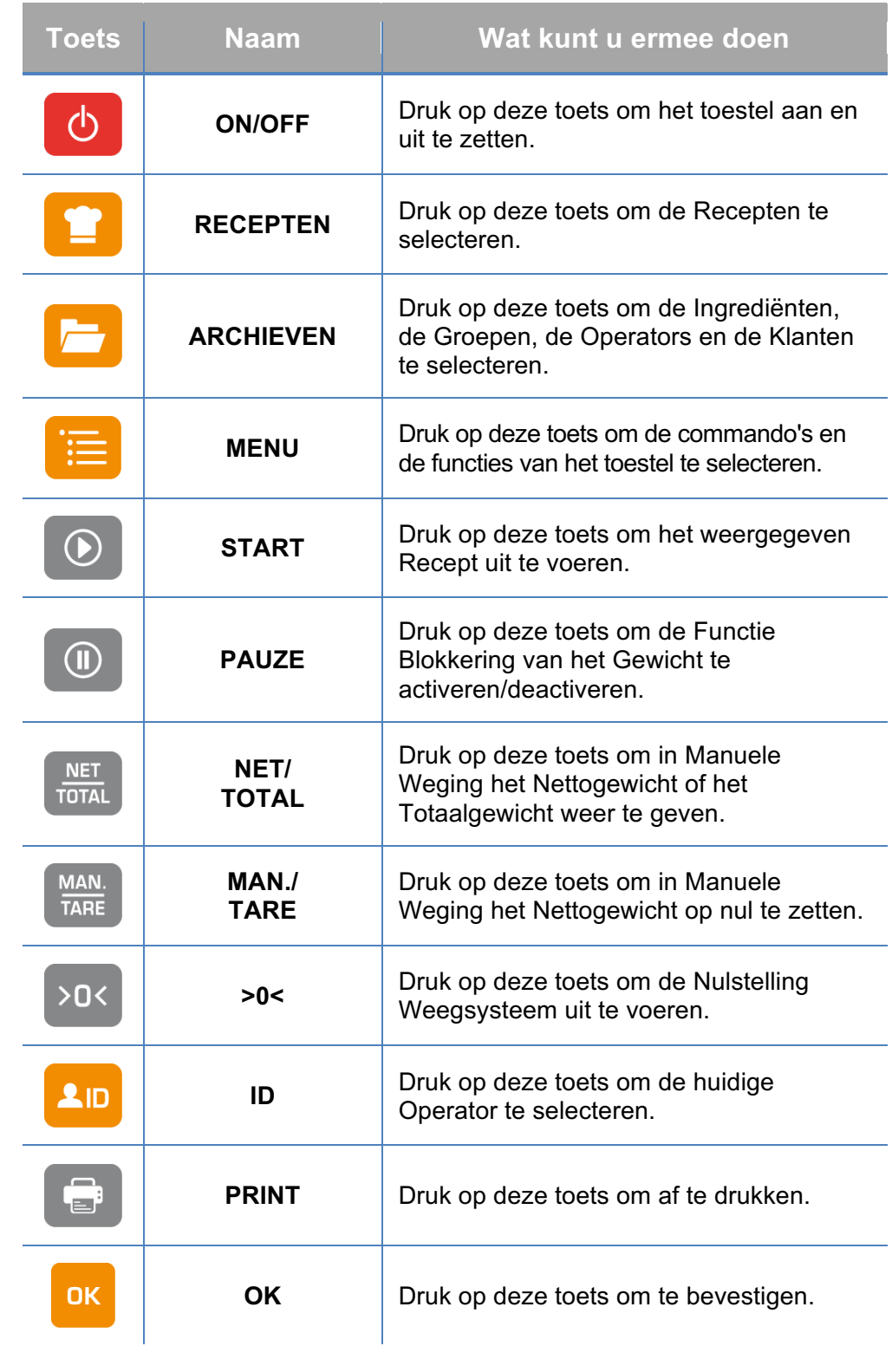

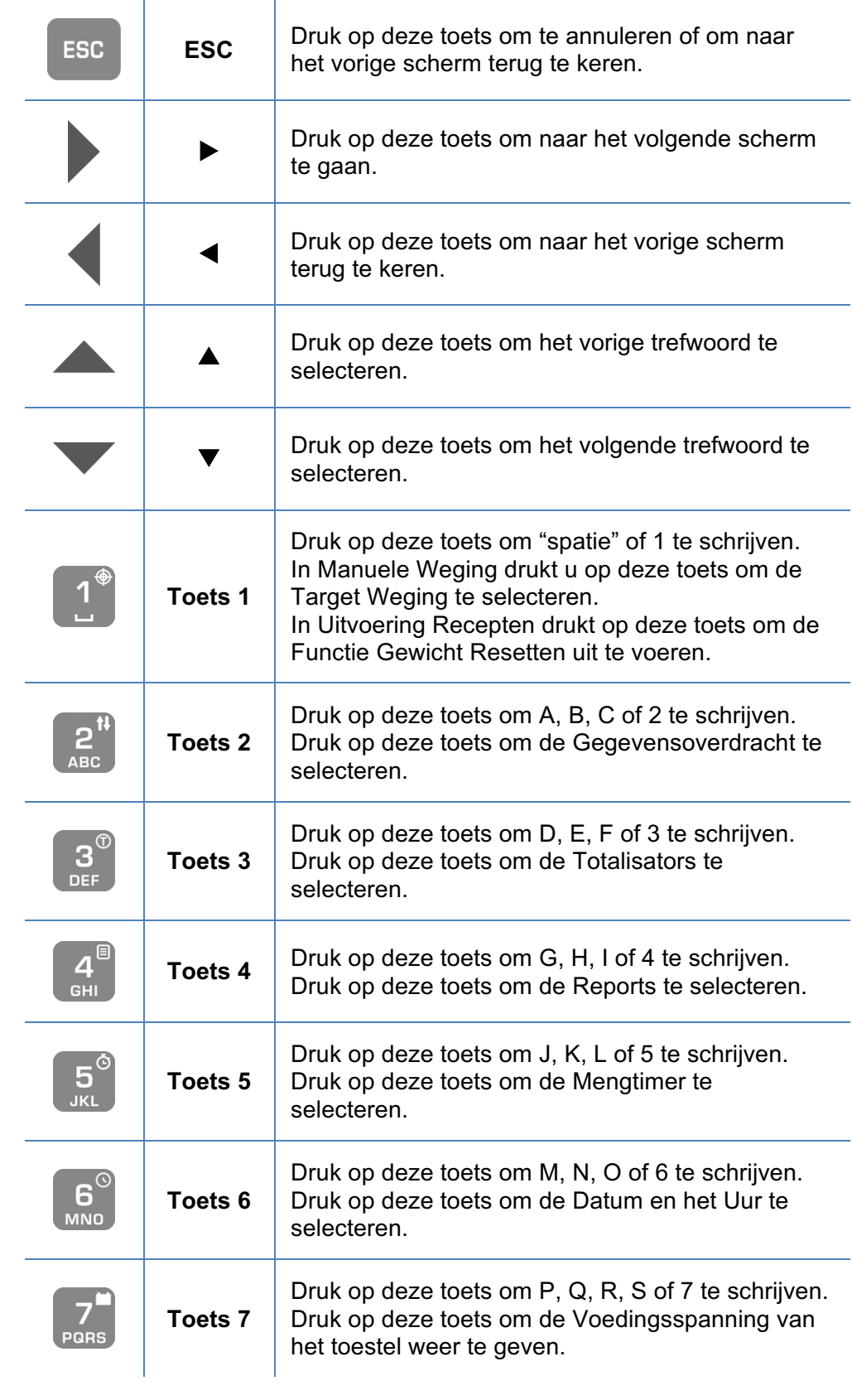

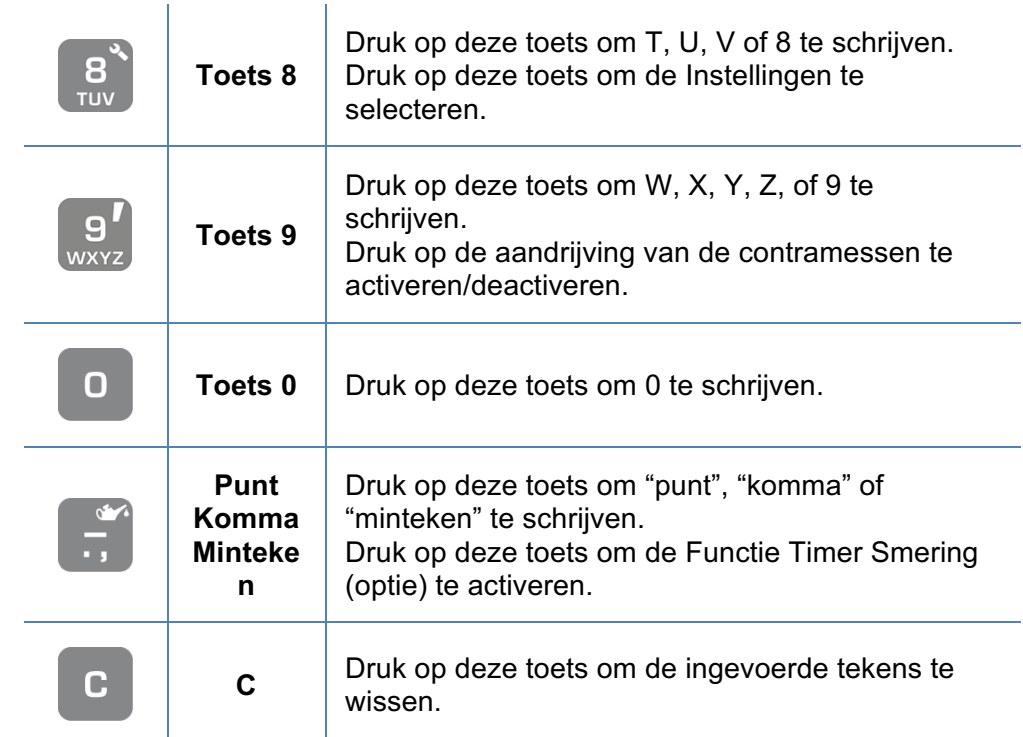

#### **Programmering van de alfanumerieke en numerieke velden**

Om de alfanumerieke en numerieke velden te programmeren, wordt het Alfanumeriek Schrijven gebruikt. De activering van het Alfanumeriek Schrijven wordt gesignaleerd door het oplichten van het icoon

*Sneltoets: indien u een getal in een alfanumeriek veld moet invoeren, houdt u de toets ingedrukt tot het getal dat met de ingedrukte toets overeenkomt op het display verschijnt.*

Een nieuwe waarde in een alfanumeriek veld invoeren

- **1.** Zet de cursor op het eerste teken van het veld.
- **2.** Druk op de alfanumerieke toetsen om een teken in te voeren.
- **3.** Druk op  $\blacktriangleleft$  of  $\blacktriangleright$  om in het veld te verplaatsen.
- **4.** Druk op **C** om een teken te wissen.
- **5.** Druk op **OK** om het invoeren van de gegevens te bevestigen.
- **6.** Druk op **ESC** om het invoeren van de gegevens te annuleren.

#### Een alfanumeriek veld wijzigen

- **1.** Zet de cursor op het laatst ingevoerde teken.
- **2.** Druk op de alfanumerieke toetsen om een nieuw teken in te voeren.
- **3.** Druk op  $\blacktriangleleft$  of  $\blacktriangleright$  om in het veld te verplaatsen.
- **4.** Druk op **C** om een teken te wissen.
- **5.** Druk op **OK** om het invoeren van de gegevens te bevestigen.
- **6.** Druk op **ESC** om het invoeren van de gegevens te annuleren.

#### Een numeriek veld wijzigen

- **1.** Op het display wordt de opgeslagen waarde weergegeven.
- **2.** Druk op de alfanumerieke toetsen om de nieuwe waarde in te voeren.
- **3.** Druk op **C** om de weergegeven waarde te wissen.
- **4.** Druk op **OK** om de ingevoerde waarde te bevestigen.
- **5.** Druk op **ESC** om het invoeren te annuleren.

#### **Een trefwoord uit een lijst selecteren**

- **1.** Druk op  $\triangle$  om het vorige trefwoord te selecteren, druk vervolgens op  $\triangleright$  om te bevestigen.
- **2.** Druk op ▼ om het volgende trefwoord te selecteren, druk vervolgens op  $\blacktriangleright$  om te bevestigen.
- **3.** Druk OK samen met **A** in om het eerste trefwoord van de lijst te selecteren.
- **4.** Druk **OK** samen met ▼ in om het laatste trefwoord van de lijst te selecteren.

*Opmerking: indien er trefwoorden voorafgaan aan de*  weergegeven trefwoorden, verschijnt het icoon **op** het display; *indien er trefwoorden volgen op de weergegeven trefwoorden, verschijnt het icoon* **o**p het display.

### **Inschakeling**

### $\mathcal{O}$

#### **De i•FeedGood L inschakelen**

- **1.** Druk op **ON/OFF**. Op het display verschijnt het Beginscherm en het Welkombericht, daarna selecteert het toestel de Manuele Weging en geeft het Totaalgewicht weer.
- **2.** Inden het Beheer van de Operators geactiveerd is op het toestel en er minstens een Operator met het geprogrammeerde Password is aangemeld, verschijnt op het display het bericht "Beveiliging geactiveerd. Password instellen." na het Welkombericht. Voer het Password in om verder te gaan. Indien het ingevoerde Password correct is, verschijnt op het display het bericht "HELLO Naam\_Operator" gedurende 3 seconden. Druk op **ID** om de huidige Operator tijdens de werking te wijzigen en voer het Password van de nieuwe Operator in (zie Technical Guide>System Preferences>Scale Protect).
- **3.** Indien het weergegeven Totaalgewicht niet gelijk is aan "0" wanneer de bak van de mixwagen leeg is, moet u de Nulstelling Weegsysteem uitvoeren.

#### **De i•FeedGood L uitschakelen**

**1.** Druk op **ON/OFF**.

**4**

### **Archieven**

Gebruik Archieven om de Ingrediënten, de Groepen, de Operators en de Klanten te programmeren.

*Opmerking: indien de printer geactiveerd is, kunnen de Archieven afgedrukt worden. Raadpleeg de afdrukvoorbeelden in Bijlage A van de Handleiding "Technical Guide" voor meer informatie.*

*Opmerking: u kunt tot 200 verschillende Namen in het Archief opslaan.*

#### **De Lijst van de Archieven weergeven**

#### **1.** Druk op **ARCHIEVEN**.

Op het display verschijnt het icoon **PROG**. het opschrift "**FILE**" en de lijst van de Archieven.

#### **Een Archief selecteren**

**1.** In de Lijst van de Archieven drukt u op  $\blacktriangledown$  of op  $\blacktriangle$  om het te programmeren Archief te selecteren, druk vervolgens op  $\blacktriangleright$ .

#### **Een nieuw element/nieuwe code creëren**

- **1.** Selecteer het Archief en druk daarna op  $\blacktriangleright$ .
- **2.** Druk op **MENU**, selecteer het trefwoord "NIEUW naam archief", en druk vervolgens op  $\blacktriangleright$ . *Opmerking: het toestel stelt automatisch de Naam "naam\_archief X" voor, waarbij X het nummer van het element aangeeft. Druk op C indien u de weergegeven Naam wilt wissen en een Naam naar keuze wenst in te voeren.*
- **3.** Voer de Naam in, en druk daarna op **OK**.
- **4.** Voltooi de programmering door de optionele parameters in te stellen.

#### **Een element/code wijzigen**

- **1.** Selecteer het element of de code die gewijzigd moet worden en druk daarna op  $\blacktriangleright$ .
- **2.** Druk op  $\blacktriangledown$  of op  $\blacktriangle$  om het trefwoord te selecteren dat gewijzigd moet worden.
- **3.** Druk op  $\triangleright$  om het geselecteerde trefwoord te programmeren. *Opmerking: de Dry Matter stelt het percentage voor van het droge gedeelte van het Ingrediënt. Wanneer u deze parameter gebruikt, kunt u het gewicht programmeren van de Ingrediënten van de Recepten voor Dieren door enkel het gewicht van het droge gedeelte (Dry Gewicht) in te stellen. Op het display verschijnt het icoon om te signaleren dat de Dry Matter van het Ingrediënt geprogrammeerd is.*

*Opmerking: met de Jump-Functie kunt u de werkwijze instellen waarmee de overgang naar het volgende element in Uitvoering Recepten plaatsvindt. Op het display verschijnt het icoon*  $\mathbb{D}$  om te signaleren dat de Jump-Functie van het *element gedeactiveerd is.*

*Opmerking: met Manuele Toevoeging wordt een Ingrediënt bedoeld dat tijdens de Uitvoering Recepten niet op de mixwagen wordt gewogen, maar afzonderlijk op een precisieweegsysteem wordt gewogen vooraleer die in de bak van de mixwagen wordt gegoten.*

*Op het display verschijnt het icoon om te signaleren dat de parameter Manuele Toevoeging van het Ingrediënt geprogrammeerd is.*

*Opmerking: de Tolerantie dient om een limiet in te stellen die gebruikt wordt om de tolerantie te definiëren die tijdens de weging van het element wordt aanvaard. Op het display*  verschijnt het icoon **M** om te signaleren dat de Tolerantie van *de Ingrediënten of van de Groepen geprogrammeerd is.*

*Opmerking: de programmering van de Privileges en van de Passwords is alleen belangrijk las de Systeemvoorkeur "Beveiliging Toestel (BESCHERM.OPEN)" is ingesteld op "Beheer Operators (Beh.Op.)". (Zie Technical Guide>System Preferences>Scale Protect).*

#### **Een element/code verwijderen**

- **1.** Selecteer het element of de code die verwijderd moet worden.
- **2.** Druk op **MENU**, selecteer het trefwoord "naam\_archief VERWIJDEREN", en druk vervolgens op  $\blacktriangleright$ .
- **3.** Druk op **OK** om de geselecteerde Naam te verwijderen.

#### **Een element/code zoeken**

- **1.** Selecteer het Archief en druk daarna op  $\blacktriangleright$ .
- **2.** Druk op **MENU**, selecteer het trefwoord "naam\_archief ZOEKEN", en druk vervolgens op  $\blacktriangleright$ .
- **3.** Voer de Naam in die u wilt zoeken en druk daarna op **OK**. *Sneltoets: om een Naam snel te zoeken, drukt u op de toets die overeenkomt met de beginletter van de Naam die u zoekt wanneer de lijst met de Namen op het display is weergegeven.*

#### **De huidige Operator instellen**

- **1.** Druk op **ID**.
	- Indien de Systeemvoorkeur "Beveiliging Toestel (BESCHERM.OPEN)" op "Beheer Operators (Beh.Op.)" is ingesteld en in het Archief Operators is minstens één Operator met geprogrammeerd Password opgeslagen, verschijnt op het display het bericht "HELLO Naam\_Operator" en na 3 seconden "PASSWORD INSTELLEN.". Voer het Password van de Operator in en druk op **OK** om de wijziging van de Operator te bevestigen.
	- Indien de systeemvoorkeur "Beveiliging Toestel (BESCHERM.OPEN)" op "Beheer Operators (Beh.Op.)" is ingesteld, maar in het Archief Operators is geen enkele Operator opgeslagen met het geprogrammeerde Password, of de Systeemvoorkeur "Beveiliging Toestel" is anders ingesteld dan "Beheer Operators", dan verschijnt op het display "HELLO Naam\_Operator" en vervolgens de lijst met de Namen die in het Archief Operators zijn opgeslagen. Druk op  $\blacktriangledown$  of  $\blacktriangle$  om de Operator te selecteren die u wilt instellen, druk daarna op  $\blacktriangleright$  om de wijziging van de Operator te bevestigen.

### **Een Archief afdrukken**

- **1.** In de Lijst van de Archieven selecteert u het Archief dat afgedrukt moet worden.
- **2.** Druk op **PRINT**.
- **3.** Om het afdrukken te onderbreken, drukt u op **ESC** en daarna op **OK**.

**5**

### **Programmering Recepten**

Gebruik Programmering Recepten om de Recepten te programmeren.

De Programmering van de Recepten kunt u op twee verschillende manieren uitvoeren:

- Per Dieren.
- Per Totalen.

In de Recepten per Dieren worden de Ingrediënten geprogrammeerd met het gewicht (normaal of Dry) dat naar het afzonderlijke dier verdeeld moet worden (met resolutie 0,01 kg/lb), terwijl de Groepen worden geprogrammeerd met het aantal dieren van de afzonderlijke stal.

In de Recepten per Totalen worden de Ingrediënten geprogrammeerd met het totale gewicht dat naar het geladen moet worden, terwijl de Groepen worden geprogrammeerd met het totale gewicht dat geladen moet worden in de afzonderlijke stal.

*Opmerking: indien de printer geactiveerd is, kunnen de Recepten afgedrukt worden. Raadpleeg de afdrukvoorbeelden in Bijlage A van de Handleiding "Technical Guide" voor meer informatie.*

*Opmerking: u kunt tot 200 Recepten opslaan, die elk uit maximum 100 elementen kunnen bestaan.*

*Opmerking: de werking die hierna is beschreven, beschouwt dat de Voorkeuren met de defaultwaarden zijn ingesteld.*

#### **De Lijst van de Recepten weergeven**

**1.** Druk op **RECEPTEN** in Manuele Weging. Op het display verschijnt het icoon **PROG**. het opschrift "**RECIPE**" en de namen van de Recepten, in alfabetische volgorde, die in het Archief zijn opgeslagen met het bijhorende Totale Gewicht.

*Opmerking: om te signaleren dat een Recept vandaag is uitgevoerd, verschijnt op het display het teken "\*" naast de naam. Indien het Recept slechts gedeeltelijk is uitgevoerd, verschijnt op het display het teken "#".*

#### **De Inhoud van het Recept weergeven**

- **1.** Druk op **RECEPTEN** in Manuele Weging. Op het display verschijnt de Lijst van de Recepten die in het geheugen zijn opgeslagen.
- **2.** Druk op  $\blacktriangledown$  of  $\blacktriangle$  om de opgeslagen Recepten te doorlopen.
- **3.** Druk op ▶ om de Inhoud van het geselecteerde Recept weer te geven. Op het display verschijnen de elementen die in het Recept geprogrammeerd zijn en de bijhorende waarde.

#### **Een nieuw Recept creëren**

- **1.** In de Lijst van de Recepten drukt u op **MENU**, selecteer het trefwoord "NIEUW RECEPT", en druk vervolgens op ▶. Op het display verschijnen de trefwoorden "RECEPT per DIEREN" en "RECEPT per TOTALEN".
- **2.** Selecteer hett type Recept en druk daarna op  $\blacktriangleright$ . *Opmerking: het toestel stelt automatisch de Naam "RECEPT X" voor, waarbij X het nummer van het Recept aangeeft. Druk op C indien u de weergegeven Naam wilt wissen en een Naam naar keuze wenst in te voeren.*
- **3.** Voer de Naam in, en druk daarna op **OK**. **Opmerking** *;* op het display verschiint het icoon  $\mathbb{G}$  om te *signaleren dat een Recept voor Dieren is weergegeven.*
- **4.** Voltooi de programmering door de optionele parameters in te stellen.

#### **De Naam en de Parameters van het Recept wijzigen**

- **1.** Selecteer het Recept dat gewijzigd moet worden.
- **2.** Druk op **MENU**, selecteer het trefwoord "RECEPT WIJZIGEN", en druk vervolgens op  $\blacktriangleright$ .
- **3.** Druk op ▼ of op ▲ om het trefwoord te selecteren dat gewijzigd moet worden.
- **4.** Druk op ▶ om het geselecteerde trefwoord te programmeren. *Opmerking: met de Feeding Factor kunt u het gewicht dat geladen/uitgeladen moet worden proportioneel gaan wijzigen in verhouding tot de ingestelde waarde.* Op het display verschijnt het icoon **F** om te signaleren dat de *Feeding Factor geprogrammeerd is.*

*Opmerking: de Functie Correctie Uitladingen corrigeert automatisch de uit te laden gewichten in functie van de werkelijk geladen gewichten. Op het display verschijnt het icoon* **<sup>UA</sup>** om te signaleren dat de Functie geactiveerd is.

*Opmerking: de Functie Uitbalancering Mengsel corrigeert automatisch het te laden gewicht van de Ingrediënten/Restanten proportioneel met het geladen gewicht van het eerste Ingrediënt/Restant. Bijgevolg worden ook de Groepen proportioneel met het geladen gewicht van het eerste Ingrediënt/Restant gecorrigeerd. Op het display verschijnt het icoon* **E** om te signaleren dat de Functie *geactiveerd is. De Functie Uitbalancering Mengsel vereist dat in de eerste positie van het Recept een Restant is geprogrammeerd met een gewicht verschillend van "0" of een Ingrediënt; als dit niet het geval is, verschijnt aan het begin van de Uitvoering Recepten op het display "ERR 24"* 

*gedurende 3 seconden en het bericht "Functie Weegsysteem Mengsel gedeactiveerd.".*

*Opmerking: met de Reload-Functie kunt u op het einde van de ladingen van de Uitvoering Recepten de Ingrediënten/Restanten wegen die niet volledig geladen werden, waarbij de te wegen resterende hoeveelheid wordt voorgesteld. Op het display verschijnt het icoon* <sup>RL</sup> om te *signaleren dat de Functie geactiveerd is. De Reload-Functie vereist dat in het Recept eerst de Ingrediënten/Restanten geprogrammeerd zijn en daarna de Groepen; als dit niet het geval is, verschijnt aan het begin van de Uitvoering Recepten op het display "ERR 23" gedurende 3 seconden en het bericht "Reload-functie uitgeschakeld.".*

*Opmerking: met de Functie Dagelijks kunt u het voer van het dagelijkse rantsoen uitvoeren door één enkel Recept te programmeren. Een correct gebruik van de functie vereist dat het Recept tijdens dezelfde dag evenveel wordt uitgevoerd als er geprogrammeerd voer is. Indien de Functie Dagelijks van het Recept geactiveerd is, moet u eerst het gewicht van de Ingrediënten/Restanten gelijk aan het totaal van het Dagelijks rantsoen programmeren. Het gewicht van ieder Voer wordt verkregen door het geprogrammeerde Totaalgewicht te delen door de geprogrammeerde %-waarde in het afzonderlijke Voer. Indien u de functie activeert, verschijnen de velden "VOER" na het trefwoord "DAGELIJKS" op het display, waar u de procentuele waarde van het Voer moet programmeren. De Functie Dagelijks vereist dat de som van de geprogrammeerde percentages in het Voer gelijk is aan 100; als dit niet het geval is,verschijnt "ERR 26" gedurende 3 seconden op het display, en het bericht "Percentage voer verkeerd.", waardoor het Recept niet kan worden* 

**opgeslagen. Op het display verschijnt het icoon <sup>or</sup> om te** *signaleren dat de Functie geactiveerd is.*

#### **Een element in het Recept invoeren**

- **1.** Selecteer het Recept dat geprogrammeerd moet worden, en druk daarna op  $\blacktriangleright$ .
- **2.** Druk op  $\nabla$  of op  $\triangle$  om de positie te selecteren waarin u het nieuwe element wilt invoeren.
- **3.** Druk op **MENU**, selecteer het type element dat u wilt invoeren en druk vervolgens op  $\blacktriangleright$ .
	- Indien u het trefwoord "INGREDIENT\_GROEP RESTANT INVOEREN" selecteert, verschijnen de Namen op het display die in de betreffende Archieven zijn opgeslagen.

Selecteer de Naam die u wilt invoeren en druk daarna op u. Stel de waarde in, en druk daarna op **OK**. Op het display worden de parameters van het ingevoerde element weergegeven. Voltooi de programmering door de optionele parameters in te stellen.

*Opmerking: indien u het trefwoord "RESTANT INVOEREN" selecteert, verschijnen de Namen van het archief van de Groepen op het display, om te kiezen aan welke Grope het Restant geassocieerd moet worden.*

• Indien u het trefwoord "TIMER INVOEREN" selecteert, verschijnt het icoon **op** het display. Stel de waarde in (min:s), en druk daarna op **OK**. Op het display worden de parameters van de ingevoerde Timer weergegeven. Voltooi de programmering door de optionele parameters in te stellen.

*Opmerking: met de Functie Mengtimer kunt u in het Recrept een timer programmeren die u in Uitvoering Recepten kunt gebruiken om de mengtijd te controleren.*

#### **Een element uit het Recept verwijderen**

- **1.** Selecteer het element dat verwijderd moet worden.
- **2.** Druk op **MENU**, selecteer het trefwoord "ELEMENT VERWIJDEREN", en druk vervolgens op  $\blacktriangleright$ .
- **3.** Druk op **OK** om de geselecteerde Naam te verwijderen.

#### **De positie van een element wijzigen**

- **1.** Selecteer het element dat gewijzigd moet worden.
- **2.** Druk op ▶, selecteer het trefwoord "POSITIE", en druk vervolgens op  $\blacktriangleright$ .
- **3.** Stel de positie in, en druk daarna op **OK**.

#### **Het gewicht van de Ingrediënten/Restanten wijzigen**

- **1.** Selecteer het Ingrediënt/Restant dat gewijzigd moet worden.
- **2.** Druk op ▶, selecteer het trefwoord "GEWICHT" of het trefwoord "DRY GEWICHT", en druk vervolgens op  $\blacktriangleright$ . *Opmerking: het trefwoord "DRY GEWICHT" is alleen aanwezig in de Ingrediënten van de Recepten voor Dieren en dient om het Recept te programmeren door het droge gedeelte van het Ingrediënt in te stellen.*
- **3.** Stel de waarde in, en druk daarna op **OK**.

#### **Het gewicht/aantal dieren van de Groepen wijzigen**

- **1.** Selecteer de Groep die gewijzigd moet worden.
- **2.** Druk op ▶, selecteer het trefwoord "GEWICHT" (in de Recepten voor Totalen) of het trefwoord "DIEREN" (in de Recepten voor Dieren), en druk vervolgens op  $\blacktriangleright$ .
- **3.** Stel de waarde in, en druk daarna op **OK**.

#### **De Mengtimer wijzigen**

- **1.** Selecteer de Mengtimer die gewijzigd moet worden.
- **2.** Druk op ▶, selecteer het trefwoord "TIJD", en druk vervolgens op  $\blacktriangleright$ .
- **3.** Stel de waarde in (min:s), en druk daarna op **OK**.

#### **De Dry Matter van de Ingrediënten wijzigen**

- **1.** Selecteer het Ingrediënt dat gewijzigd moet worden.
- **2.** Druk op ▶, selecteer het trefwoord "DRY MATTER (%)", en druk vervolgens op  $\blacktriangleright$ .

*Opmerking: het trefwoord "DRY MATTER (%)" is alleen aanwezig in de Ingrediënten van de Recepten voor Dieren en dient om het Recept te programmeren door het droge gedeelte van het Ingrediënt in te stellen.*

**3.** Stel de waarde in, en druk daarna op **OK**.

#### **De Eetlust van de Groepen wijzigen**

- **1.** Selecteer de Groep die gewijzigd moet worden.
- **2.** Druk op ▶, selecteer het trefwoord "EETLUST(%)", en druk vervolgens op  $\blacktriangleright$ .

*Opmerking: het trefwoord "EETLUST(%)" is alleen aanwezig in de Groepen van de Recepten voor Dieren en dient om de hoeveelheid voeder die naar de Groep verdeeld moet worden te verminderen of te vermeerderen ten opzichte van de geprogrammeerde waarde. Op het display verschijnt het icoon* **<sup>** $\Omega$ **</sup>** *om te signaleren dat de Eetlust geprogrammeerd is.* 

**3.** Stel de waarde in, en druk daarna op **OK**.

#### **De Jump-Functie instellen**

- **1.** Selecteer het element dat gewijzigd moet worden.
- **2.** Druk op ▶ selecteer het trefwoord "JUMP", en druk vervolgens op  $\blacktriangleright$ .
- **3.** Druk op  $\nabla$  of  $\triangle$  om de instelling te wijzigen, en druk daarna op **OK**.

*Opmerking: met de Jump-Functie kunt u de werkwijze instellen waarmee de overgang naar het volgende element in Uitvoering Recepten plaatsvindt. Op het display verschijnt het icoon*  $\mathbb{D}$  *om te signaleren dat een element is weergegeven waarvan de Jump-Functie gedeactiveerd is.*

#### **De Totalen van het Recept wijzigen**

Door de Totalen van het Recept te wijzigen, kunt u het geprogrammeerde gewicht van de elementen proportioneel ten opzichte van de ingevoerde waarde verhogen/verminderen.

- **1.** Selecteer het Recept dat gewijzigd moet worden.
- **2.** Druk op **MENU**, selecteer het trefwoord "TOTALEN WIJZIGEN", en druk vervolgens op  $\blacktriangleright$ .

*Sneltoets: om de Totalen van het Recept snel weer te geven, drukt u op NET/TOTAL wanneer de Lijst van de Recepten op het display is weergegeven.*

- **3.** Selecteer het Totaal dat u wilt wijzigen en druk daarna op  $\blacktriangleright$ .
- **4.** Stel de waarde in, en druk daarna op **OK**.

#### **De Totalen van het Recept weergeven**

- **1.** In de Lijst van de Recepten selecteert u het Recept, druk vervolgens op **NET/TOTAL**.
- **2.** Druk op  $\blacktriangledown$  of  $\blacktriangle$  om deTotalen van het Recept te doorlopen.
- **3.** Druk op **NET/TOTAL** om naar de Lijst van de Recepten terug te keren.

#### **De Operator uit het Recept verwijderen**

- **1.** Selecteer de geprogrammeerde Operator in het Recept.
- **2.** Druk op **MENU**, selecteer het trefwoord "OPERATOR VERWIJDEREN", en druk vervolgens op  $\blacktriangleright$ .

#### **De Klant uit het Recept verwijderen**

- **1.** Selecteer de geprogrammeerde Klant in het Recept.
- **2.** Druk op **MENU**, selecteer het trefwoord "KLANT VERWIJDEREN", en druk vervolgens op  $\blacktriangleright$ .

#### **Een Recept dupliceren**

- **1.** Selecteer het Recept dat gedupliceerd moet worden.
- **2.** Druk op **MENU**, selecteer het trefwoord "RECEPT KOPIEREN", en druk vervolgens op  $\blacktriangleright$ .
- **3.** Voer de nieuwe Naam in, en druk daarna op **OK**.

#### **Een Recept verwijderen**

- **1.** Selecteer het Recept dat verwijderd moet worden.
- **2.** Druk op **MENU**, selecteer het trefwoord "RECEPT VERWIJDEREN", druk op ▶ en vervolgens op OK.

#### **Een Recept zoeken**

- **1.** In de Lijst van de Recepten drukt u op **MENU**, selecteer het trefwoord "RECEPT ZOEKEN", en druk vervolgens op  $\blacktriangleright$ .
- **2.** Voer de Naam in die u wilt zoeken en druk daarna op **OK**. *Sneltoets: om een Naam snel te zoeken, drukt u op de toets die overeenkomt met de beginletter van de Naam die u zoekt wanneer de Lijst van de Recepten op het display is weergegeven.*

#### **Een Recept afdrukken**

- **1.** In de Lijst van de Recepten selecteert u het Recept dat u wilt afdrukken, druk vervolgens op  $\blacktriangleright$ .
- **2.** Druk op **PRINT**.
- **3.** Om het afdrukken te onderbreken, drukt u op **ESC** en daarna op **OK**.

#### **Alle Recepten afdrukken**

- **1.** In de Lijst van de Recepten drukt u op **PRINT**.
- **2.** Om het afdrukken te onderbreken, drukt u op **ESC** en daarna op **OK**.

### **Uitvoering Recepten**

Gebruik Uitvoering Recepten om een eerder geprogrammeerd Recept uit te voeren.

*Opmerking: indien de Systeemvoorkeur "Archief Wegingen (ARCH.WEGINGEN)" geactiveerd is, worden de weeghandelingen in het Archief Wegingen opgeslagen. Het Archief Wegingen kan tot 6.000 handelingen opslaan. Wanneer het Archief Wegingen 5.900 Wegingen bereikt, verschijnt het bericht "Het Archief met Wegingen is bijna vol." gedurende 3 seconden op het display. Om het Archief Wegingen te wissen, gebruikt u de Utility "Wegingen Wissen (WEGINGEN WISSEN)".*

*Opmerking: indien de printer geactiveerd is, worden de weeghandelingen vergezeld door de afdruk van het ticket Uitvoering Recepten. Raadpleeg de afdrukvoorbeelden in Bijlage A van de Handleiding "Technical Guide" voor meer informatie. Opmerking: de werking die hierna is beschreven, beschouwt dat de Voorkeuren met de defaultwaarden zijn ingesteld.*

#### **De uitvoering van een Recept beginnen**

- **1.** Druk op **RECEPTEN** in Manuele Weging.
- **2.** Druk op  $\blacktriangledown$  of op  $\blacktriangle$  om het Recept te selecteren dat u wilt uitvoeren.
- **3.** Druk op **START** om het begin van de uitvoering te bevestigen. Op het display verschijnt het icoon **AUTO**, de iconen van de

geactiveerde Functies, het opschrift "**START**" en het bericht "BEGIN UITVOERING".

*Opmerking: indien de Functie Dagelijks van het Recept geactiveerd is, verschijnt het bericht "BEGIN UITVOERING VOER X" op het display, waarbij "X" het nummer aangeeft van het Voer dat u aan het uitvoeren bent. Tijdens de uitvoering wordt het te doseren gewicht gecorrigeerd in functie van het gewicht dat tijdens de vorige uitvoeringen werd geladen/uitgeladen.*

*Aan het begin van de uitvoering zijn er 2 bijzondere gevallen:*

- *Indien u een Recept uitvoert waar alle elementen al volledig gewogen zijn, verschijnt het bericht "Het recept is al volledig uitgevoerd. Recept opnieuw uitvoeren? Op OK dr. om verd. te g. of op ESC om te verlat." op het display, ongeacht of alle Voer al of niet is uitgevoerd. Indien u op OK drukt, stelt het toestel de uitvoering van het eerste Voer opnieuw voor.*
- *Indien een Voer tijdens de vorige uitvoering niet is voltooid, verschijnt het bericht "Het voer X werd gedeeltelijk uitgevoerd. Het voer voltooien? Op OK dr. om verd. te g. of op ESC om te verlat." op het display. Indien u op OK druk, stelt het toestel voor om enkel de elementen te wegen die de vorige keer niet volledig zijn gewogen; indien u echter op ESC drukt, stelt het toestel voor om het volgende Voer uit te voeren.*

#### **Laden en uitladen**

- **1.** Op het display verschijnen achtereenvolgens de Naam van het Recept, het Totaalgewicht van het Recept en, indien geprogrammeerd, de Naam van de Operator en de Naam van de Klant. Indien het Recept per Dieren is, wordt ook het totaal aantal Dieren weergegeven. Op het display verschijnen de elementen die in het Recept geprogrammeerd zijn en de bijhorende waarde.
- **2.** Begin met de weeghandelingen. Op het display verschijnt de toename van het gewicht, met aanduiding van het gewicht dat nog gewogen moet worden om de geprogrammeerde waarde te bereiken.

*Opmerking: om een ander element dan het weergegeven element uit te voeren, drukt u op* ▼ *of op ▲ om het vorige of het volgende element te selecteren. Indien de Reload-Functie van het Recept geactiveerd is, kunt u enkel op* ▼ *drukken.* 

*Opmerking: de Manuele Toevoegingen, de Restanten en de Mengtimers moet u anders uitvoeren in vergelijking met de Ingrediënten/Restanten:*

#### • *Manuele Toevoeging*

*Het Ingrediënt met de parameter Manuele Toevoeging geactiveerd moet u afzonderlijk wegen en die pas daarna in de bak van de mixwagen gieten. Wanneer u een Manuele Toevoeging moet laden, verschijnt het icoon* **,** het bericht "Het *naam\_Ingredient laden en Op OK dr. om verd. te g." en het te laden gewicht knipperend op het display. Nadat het Ingrediënt geladen is, drukt u op OK en hervat u de uitvoering van het Recept.* 

#### • *Restant*

*Wanneer u een Restant moet laden, verschijnt het icoon* **A** op het display; vooraleer het te laden *gewicht weer te geven, vraagt het toestel om de datum van het Restant in te voeren. In geval van een Restant met geprogrammeerd gewicht, is de uitvoering dezelfde als die van een Ingrediënt. In het bijzondere geval van een Restant zonder geprogrammeerd gewicht, verschijnt het bericht "Laad Restant en druk op OK om verder te gaan." op het display en het weergegeven gewicht start vanaf "0". Druk op OK nadat het Restant geladen is. Het toestel slaat het geladen gewicht in het geheugen op en gaat naar het volgende element.*

#### • *Mengtimer*

*Wanneer het toestel een Mengtimer uitvoert, verschijnt het icoon* **Q** en het aftellen van de *geprogrammeerde tijd op het display. Op het einde van het aftellen activeert het toestel de Alarmuitgang tweemaal waarna de uitvoering van het Recept wordt hervat en het volgende element wordt weergegeven. Indien u het aftellen wilt onderbreken, drukt u op* 

*ESC en daarna op OK. Het toestel activeert de Alarmuitgang tweemaal waarna de uitvoering van het Recept wordt hervat en het volgende element wordt weergegeven.* 

**3.** Druk op **NET/TOTAL** indien u tijdens de weeghandelingen het Totaalgewicht wilt weergeven.

#### **Vooralarmlimiet**

**1.** Wanneer het weergegeven gewicht 15% van de geprogrammeerde waarde bereikt (zie Technical Guide>Weighing Preferences>Prealarm), verschijnt het icoon  $\blacklozenge$  knipperend op het display, terwijl het toestel de Alarmuitgang afwisselend activeert. Wanneer de weeghandelingen worden verdergezet, neemt de activeringsfrequentie van de Alarmuitgang toe.

#### **Wachttijd**

**1.** Wanneer het weergegeven gewicht gelijk is aan of kleiner is dan "0", wordt de Alarmuitgang gedurende 5 seconden vast geactiveerd (zie Technical Guide>Weighing Preferences>Queue Time). Indien een waarde met een negatief teken tijdens de Wachttijd op het display wordt weergegeven, betekent dit dat een hoeveelheid voer gelijk aan de weergegeven waarde meer werd gewogen in vergelijking met de geprogrammeerde waarde.

#### **Controle van de Stabiliteit**

**1.** Indien de Motion-Functie geactiveerd is (zie Technical Guide>Weighing Preferences>Motion), dan vindt de overgang naar het volgende element alleen plaats als het weergegeven gewicht stabiel is wanneer de wachttijd is verstreken.

#### **Controle van de Tolerantie**

**1.** Indien de Tolerantie van de Ingrediënten of van de Groepen geprogrammeerd is (op het display verschijnt het icoon  $\blacksquare$ ), controleert het toestel na de Wachttijd of het geladen of uitgeladen gewicht binnen de geprogrammeerde limiet valt. Indien de limiet wordt overschreden, verschijnt "**ERR 28**" en het bericht "Tolerantiefout. Overtol./defecte gewicht uitladen/laden of op OK dr. om ver. te g." op het display, terwijl het toestel de Alarmuitgang afwisselend activeert. Om de foutconditie weg te nemen, moet u het overtollige/ontbrekende gewicht uitladen/laden of op **OK** drukken.

#### **Overgang naar het volgende element**

**1.** Indien de Jump-Functie van het element geactiveerd is, vindt de overgang naar het volgende element automatisch plaats. Indien de Jump-Functie echter niet geactiveerd is (op het display is het icoon weergegeven), blijft het display het geladen of uitgeladen gewicht weergeven wanneer de Wachttijd is verstreken, of, in geval van de Mengtimer, het einde van het aftellen en het bericht "Op OK dr. om verd. te g.". In deze fase knippert het icoon **.** Druk op **OK** om verder te gaan.

#### **Functie Gewicht Resetten**

**1.** Als het weergegeven gewicht gewijzigd is ten opzichte van de geprogrammeerde waarde wanneer u moet beginnen met wegen, kunt u de Functie gewicht Resetten gebruiken om de geprogrammeerde waarde terug te zetten. Om de Functie Gewicht Resetten uit te voeren, drukt u op **MENU**, selecteer het trefwoord "GEWICHT RESETTEN", en druk vervolgens op  $\blacktriangleright$ . Op het display verschijnt "Gewicht resetten? Druk op OK om te bevest. of ESC om te annuleren.". Indien u op **OK** drukt, wordt het weergegeven gewicht opnieuw op de geprogrammeerde waarde gezet.

*Sneltoets: om de Functie Gewicht resetten snel te selecteren, drukt u op de toets 1.*

#### **Functie Blokkering van het Gewicht**

**1.** Indien u tijdens de uitvoering de mixwagen moet verplaatsen, drukt u op **PAUZE** om de Functie Blokkering van het Gewicht te activeren.

Op het display wordt "**HOLD**" en het bericht "GEBLOKKEERD GEWICHT" weergegeven. Na het verplaatsen van de mixwagen drukt u opnieuw op **PAUZE** om de weeghandelingen te hervatten.

#### **Een Ingrediënt/Restant vervangen**

Indien het te laden materiaal op raakt tijdens de uitvoering, kunt u die door een ander materiaal vervangen dat in het Archief aanwezig is en zo de weeghandelingen verderzetten.

- **1.** Druk op **MENU**, selecteer het trefwoord "ELEMENT VERVANGEN", en druk vervolgens op  $\blacktriangleright$ . Op het display worden de Ingrediënten/Restanten weergegeven die in het Archief opgeslagen zijn.
- **2.** Selecteer het Ingrediënt/Restant en druk daarna op  $\blacktriangleright$ . Het toestel hervat de weeghandelingen en stelt het Ingrediënt/Restant voor dat gewogen moet worden en het resterende gewicht dat geladen moet worden.

#### **Controle van het Maximale Laadvermogen**

**1.** Indien de Weegvoorkeur "Maximale Laadvermogen (MAX.DR.V.)" geprogrammeerd is, controleert het toestel tijdens de weging of de geprogrammeerde waarde niet wordt overschreden; indien dit toch het geval is, verschijnt "**ERR 21**" op het display. Zie "Bijlage A – Foutcodes" voor meer informatie.

#### **Reload-Functie**

**1.** Indien de Reload-Functie geactiveerd is en niet alle Ingrediënten/Restanten werden volledig geladen, verschijnt het bericht "Reload-fase." aan het einde van het laden van het laatste Ingrediënt/Restant, waarbij de Ingrediënten/Restanten die niet volledig gewogen waren opnieuw worden voorgesteld, evenals de resterende hoeveelheid die geladen moet worden.

#### **De uitvoering onderbreken**

**1.** Om de uitvoering te onderbreken, drukt u op **ESC** en daarna op **OK**.

#### **Einde van de uitvoering**

**1.** Wanneer de wachttijd van het laatste element is verstreken, verschijnt het bericht "Uitvoering voltooid." op het display en na 3 seconden het Totaalgewicht.

### **Manuele Weging**

#### MAN. TARE

Gebruik Manuele Weging om laden of uitladen uit te voeren zonder een waarde te moeten programmeren.

**1.** Bij de Inschakeling selecteert het toestel automatisch de Manuele Weging en geeft het Totaalgewicht weer.

*Opmerking: indien u in Programmering Recepten of in Archieven bent, drukt u op MAN./TARE om de Manuele Weging te selecteren.*

*Opmerking: de selectie van de Manuele Weging wordt op het display gesignaleerd door het oplichten van het icoon*  **MANUAL** 

*Opmerking: indien de printer geactiveerd is, drukt u op PRINT om de tickets van de Manuele Weging af te drukken. Raadpleeg de afdrukvoorbeelden in Bijlage A van de Handleiding "Technical Guide" voor meer informatie.*

#### **Laden en uitladen**

- **1.** Begin met de weeghandelingen. Op het display verschijnt het Nettogewicht of het Totaalgewicht, in functie van de gekozen weergave.
- **2.** Druk op **NET/TOTAL** om het type weergave te wijzigen.
- **3.** De weeghandelingen worden onderbroken wanneer het weergegeven gewicht de gewenste waarde bereikt.
- **4.** Druk op **MAN./TARE** om het Nettogewicht op nul te stellen.

#### **Functie Blokkering van het Gewicht**

**1.** Indien u tijdens de uitvoering de mixwagen moet verplaatsen, drukt u op **PAUZE** om de Functie Blokkering van het Gewicht te activeren.

Op het display wordt "**HOLD**" en het bericht "GEBLOKKEERD GEWICHT" weergegeven. Na het verplaatsen van de mixwagen drukt u opnieuw op **PAUZE** om de weeghandelingen te hervatten.

**7**

#### **Controle van het Maximale Laadvermogen**

**1.** Indien de Weegvoorkeur "Maximale Laadvermogen (MAX.DR.V.)" geprogrammeerd is, controleert het toestel tijdens de weging of de geprogrammeerde waarde niet wordt overschreden; indien dit toch het geval is, verschijnt "**ERR 21**" op het display. Zie "Bijlage A – Foutcodes" voor meer informatie.

### **Target Weging**

Gebruik Target Weging om een afzonderlijk Ingrediënt te wegen of om het uitladen van een Groep uit te voeren.

**1.** In Manuele Weging drukt u op **MENU** om de Target Weging uit te voeren. Op het display verschijnt "**APP**". *Sneltoets: om de Target Weging snel te selecteren in Manuele Weging, drukt u op de toets 1.*

*Opmerking: om in Programmering Recepten de Target Weging uit te voeren, drukt u op MENU, selecteer het trefwoord "APPLICATIES", en druk daarna op* ▶.

**2.** Selecteer het trefwoord "TARGET WEGING", en druk vervolgens op  $\blacktriangleright$ . Op het display verschijnt "**SET**", het opschrift "TARGET" en het eerder ingestelde gewicht.

*Opmerking: de selectie van de Target Weging wordt op het*  display gesignaleerd door het oplichten van het icoon **SET**.

**3.** Voer de waarde in, en druk daarna op **OK**. Op het display verschijnt "**START**" en het bericht "BEGIN UITVOERING", en na 3 seconden het bericht "Target" en het te wegen Nettogewicht.

*Opmerking: indien de printer geactiveerd is, worden de weeghandelingen vergezeld door de afdruk van het ticket Target Weging. Raadpleeg het afdrukvoorbeeld in Bijlage A van de Handleiding "Technical Guide" voor meer informatie. Opmerking: de werking die hierna is beschreven, beschouwt dat de Voorkeuren met de defaultwaarden zijn ingesteld.*

#### **Laden en uitladen**

- **1.** Begin met de weeghandelingen. Op het display verschijnt de toename van het gewicht, met aanduiding van het gewicht dat nog gewogen moet worden om de geprogrammeerde waarde te bereiken.
- **2.** Druk op **NET/TOTAL** indien u tijdens de weeghandelingen het Totaalgewicht wilt weergeven.

#### **De ingestelde waarde bereiken**

**1.** Wanneer het weergegeven gewicht 15% van de geprogrammeerde waarde bereikt (zie Technical Guide>Weighing Preferences>Prealarm), verschijnt het icoon  $\blacklozenge$  knipperend op het display, terwijl het toestel de Alarmuitgang afwisselend activeert. Wanneer de weeghandelingen worden verdergezet, neemt de activeringsfrequentie van de Alarmuitgang toe. Wanneer het weergegeven gewicht gelijk is aan of kleiner is dan "0", wordt de Alarmuitgang gedurende 5 seconden vast geactiveerd (zie Technical Guide>Weighing Preferences>Queue Time). Indien een waarde met een negatief teken tijdens de Wachttijd op het display wordt weergegeven, betekent dit dat een hoeveelheid voer gelijk aan de weergegeven waarde meer werd gewogen in vergelijking met de geprogrammeerde waarde.

#### **Controle van de Stabiliteit**

**1.** Indien de Motion-Functie geactiveerd is (zie Technical Guide>Weighing Preferences>Motion), dan eindigt de uitvoering alleen als het weergegeven gewicht stabiel is wanneer de wachttijd is verstreken.

#### **Functie Blokkering van het Gewicht**

**1.** Indien u tijdens de uitvoering de mixwagen moet verplaatsen, drukt u op **PAUZE** om de Functie Blokkering van het Gewicht te activeren.

Op het display wordt "**HOLD**" en het bericht "GEBLOKKEERD GEWICHT" weergegeven. Na het verplaatsen van de mixwagen drukt u opnieuw op **PAUZE** om de weeghandelingen te hervatten.

#### **Controle van het Maximale Laadvermogen**

**1.** Indien de Weegvoorkeur "Maximale Laadvermogen (MAX.DR.V.)" geprogrammeerd is, controleert het toestel tijdens de weging of de geprogrammeerde waarde niet wordt overschreden; indien dit toch het geval is, verschijnt "**ERR 21**" op het display. Zie "Bijlage A – Foutcodes" voor meer informatie.

#### **De uitvoering onderbreken**

**1.** Om de uitvoering te onderbreken, drukt u op **ESC** en daarna op **OK**.

#### **Einde van de uitvoering**

**1.** Wanneer de wachttijd is verstreken, verschijnt het bericht "Uitvoering voltooid." op het display en na 3 seconden het Totaalgewicht.

**9**

### **Nulstelling Weegsysteem**

### $>0<$

Gebruik de Nulstelling Weegsysteem wanneer het weergegeven Totaalgewicht niet gelijk is aan "0" als de bak van de mixwagen leeg is.

**1.** Om de Nulstelling Weegsysteem uit te voeren, moet u in Manuele Weging of in Programmering Recepten op **>0<** en daarna op **OK** drukken.

*Opmerking: indien de printer geactiveerd is, wordt het ticket Nulstelling Weegsysteem afgedrukt. Raadpleeg het afdrukvoorbeeld in Bijlage A van de Handleiding "Technical Guide" voor meer informatie.*

### **10**

### **Applicaties**

Gebruik Applicaties om de applicaties van het toestel te selecteren.

**1.** In Manuele Weging drukt u op **MENU** om naar de applicaties te gaan. Op het display verschijnt "**APP**".

*Opmerking: om in Programmering Recepten naar de applicaties te gaan, drukt u op MENU, selecteer het trefwoord*  "*APPLICATIES*", en druk daarna op ▶.

**2.** Selecteer de applicatie die u wilt uitvoeren en druk daarna  $op$ .

#### **Gegevensoverdracht**

Gebruik Gegevensoverdracht om de gegevens van de **i•FeedGood L** naar de Computer en omgekeerd over te dragen, of om de gegevens tussen tweee

**i•FeedGood L** toestellen over te dragen.

*Opmerking: als u in Manuele Weging of in Programmering Recepten de T-DATA Giga invoert, selecteert het toestel automatisch de applicatie "Gegevensoverdracht".*

**1.** Selecteer het trefwoord "GEGEVENSOVERDRACHT", en druk vervolgens op  $\triangleright$  om de applicatie uit te voeren. Op het display verschijnt de lijst met de beschikbare procedures.

*Sneltoets: om de Gegevensoverdracht snel te selecteren in Manuele Weging, drukt u op de toets 2.*

**2.** Selecteer de procedure die u wilt uitvoeren en druk daarna  $op$ .

#### Het Archief Wegingen exporteren met de **T-DATA Giga**

Dit dient om het Archief Wegingen over te dragen met behulp van de **T-DATA Giga**.

Wanneer het bestand eenmaal gekopieerd is, kan het in de software **FarmManager NETWORK** geïmporteerd worden. Pas na het importeren van het bestand is het mogelijk om die met een commercieel programma, bijvoorbeeld Microsoft® Excel, te openen.

*Opmerking: na het exporteren van het Archief Wegingen wordt die gewist bij de volgende uitvoering van een Recept.*

*Opmerking: bij iedere export creëert het toestel op de T-DATA Giga een bestand van het type "DRIFGL\_CODE INSTRUMENT\_ jaarmaanddag\_urenminutenseconden.csv".*

*Opmerking: in het CSV-bestand hangen het formaat van de datum, het decimaalteken van de decimale cijfers en het scheidingsteken van de velden respectievelijk af van de Voorkeuren "Formaat van de Datum (FORMAAT DATUM)", "Formaat van het Decimaalteken (DECIMAAL TEKEN)" en "Scheidingsteken CSV-File (CSV-SCHEIDER)".*

- **1.** Selecteer het trefwoord "WEGINGEN T-DATA EXPORT." en druk daarna op  $\triangleright$  om de procedure uit te voeren.
- **2.** Volg de weergegeven aanwijzingen.

#### De Recepten importeren met de **T-DATA Giga**

Dit dient om de Recepten opgeslagen op de **T-DATA Giga** te importeren met de software **FarmManager NETWORK** of volgens de procedure "RECEPTEN T-DATA EXPORT.".

*Opmerking: het uitvoeren van de procedure veroorzaakt het overschrijven van de Archieven en van de Recepten die in het toestel zijn opgeslagen.*

*Opmerking: op het einde van de procedure stelt het toestel de Systeemvoorkeur "Rangschikking van de Recepten (RECEPTENLIJST)" in volgens de instelling van de optie "Index Recepten Versturen" in de FarmManager NETWORK.*

- **1.** Selecteer het trefwoord "RECEPTEN T-DATA IMPORT." en druk daarna op  $\blacktriangleright$  om de procedure uit te voeren.
- **2.** Volg de weergegeven aanwijzingen.

#### De Recepten exporteren met de **T-DATA Giga**

Dit dient om de Recepten naar een ander toestel te exporteren met behulp van de **T-DATA Giga**.

- **1.** Selecteer het trefwoord "RECEPTEN T-DATA EXPORT." en druk daarna op  $\triangleright$  om de procedure uit te voeren.
- **2.** Volg de weergegeven aanwijzingen.

#### Exporteert het Archief Wegingen in de draadloze modus naar het **FarmManager NETWORK**

Als **i•FeedGood L** voorzien is van een modem en de **FarmManager NETWORK Business** ingesteld is om de Wegingen automatisch van de apparatuur te ontvangen, dan is het mogelijk, door de Systeemvoorkeur "Automatische Verzending van de Wegingen" (zie Technical Guide> System Preferences> Send Daily Records Automatically) in te stellen, om het Archief Wegingen automatisch naar het **FarmManager NETWORK** te zenden. In dit geval zal de apparatuur aan het einde van Uitvoering Recepten de net uitgevoerde Wegingen automatisch naar het **FarmManager NETWORK** zenden. Als de apparatuur om ongeacht welke reden er niet in slaagt de Wegingen te verzenden, of als de verzending van de Wegingen niet correct beëindig wordt, zal de apparatuur proberen de Wegingen ieder uur opnieuw te verzenden aan het einde van de volgende Uitvoering Recepten, of bij de volgende Inschakeling.

*Raadpleeg voor meer informatie het hoofdstuk "Gegevensoverdracht" van de "Online Gids" (Menu ?> Help) van het FarmManager NETWORK.*

Het is ook mogelijk het Archief Wegingen naar de **FarmManager NETWORK Business** te zenden door gebruik van de volgende procedure te maken:

- **1.** Selecteer het item "EXPORTEER WEGINGEN WL" en druk vervolgens op  $\blacktriangleright$ .
- **2.** Volg de weergegeven aanwijzingen.

*Opmerking: het item wordt alleen weergegeven als de Systeemvoorkeur "Automatische verzending van de Wegingen" ingeschakeld is.*

*Opmerking: het is in ieder geval altijd ook mogelijk het Archief Wegingen te verzenden met gebruik van de Applicatie "Het Archief Wegingen exporteren met de T-DATA Giga" of met gebruik van de opdracht "Wegingen Importeren" van de FarmManager NETWORK.*

#### Het Archief Wegingen draadloos exporteren

Om het Archief Wegingen in de draadloze modus naar het **FarmManager NETWORK** (Business of Professional Edition) te importeren, moet een modem op de **i•FeedGood L** aangesloten worden (zie Technical Guide> System Preferences> COM A Port, Modem Type for Data Transfer, Modem Parameters). Raadpleeg voor meer informatie het hoofdstuk "Gegevensoverdracht" van de "Online Gids" (Menu ?> Help) van het **FarmManager NETWORK**. Wanneer de **i•FeedGood L** in Uitvoering Recepten, Target Weging, Nulstelling Weegsysteem, Gegevensoverdracht, Report en Utility is, dan is de draadloze modus gedeactiveerd.

#### Importeer de Recepten in de draadloze modus met **FarmManager NETWORK**

Om de Recepten draadloos te importeren met de software **FarmManager NETWORK** (Business of Professional Edition), moet u op de **i•FeedGood L** een modem aansluiten (zie Technical Guide> System Preferences> COM A Port, Modem Type for Data Transfer, Modem Parameters). Wanneer de **i•FeedGood L** in Uitvoering Recepten, Target Weging, Gegevensoverdracht en Utility is, dan is de draadloze modus gedeactiveerd.

#### **Totalisators**

Gebruik Totalisators om de hoeveelheid geladen (GELADEN GEWICHTEN), uitgeladen (UITLADINGEN) of gerecupereerd (RESTANTEN) materiaal te controleren en om de tijd te controleren die de Operators nodig hadden om de weeghandelingen uit te voeren (OPERATORS).

- **1.** Selecteer het trefwoord "TOTALISATORS", en druk vervolgens op  $\blacktriangleright$  om de applicatie uit te voeren. Op het display verschijnt de lijst van de Totalisators. *Sneltoets: om de Totalisators snel te selecteren in Manuele Weging, drukt u op de toets 3.*
- **2.** Selecteer de Totalisator die u wilt weergeven en druk daarna  $op \blacktriangleright$ .

*Opmerking: in de Totalisators worden enkel Namen weergegeven waarvan een waarde in het geheugen is opgeslagen. Per Totalisator kunnen maximum 500 Namen in het geheugen worden opgeslagen.*

*Opmerking: om de waarden opgeslagen in een Totalisator te wissen, selecteert u het trefwoord "DATUM", druk op*  $\triangleright$  *en daarna op OK.*

*Opmerking: om een afzonderlijke Naam te wissen, selecteert u de Naam die gewist moet worden, druk op ▶ en daarna op OK. Sneltoets: om een Naam snel te zoeken, drukt u op de toets die overeenkomt met de beginletter van de Naam die u zoekt wanneer de lijst met de Namen op het display is weergegeven.*

#### **Report**

Gebruik Report om 9 verschillende Reports af te drukken, wat nuttig is om het goede verloop van de kweek te controleren. Raadpleeg de afdrukvoorbeelden in Bijlage A van de Handleiding "Technical Guide" voor meer informatie.

*Opmerking: de gegevens kunnen gefilterd worden per aantal dagen waarvan u de Report wilt verkrijgen.*

*Opmerking: indien de Systeemvoorkeur "Archief Wegingen (ARCH.WEGINGEN)" gedeactiveerd is, verschijnt het bericht "Archief Wegingen gedeactiveerd." gedurende 3 seconden op het display.*

1. Selecteer het trefwoord "REPORT", en druk vervolgens op  $\blacktriangleright$ om de applicatie uit te voeren.

*Sneltoets: om de Reports snel te selecteren in Manuele Weging, drukt u op de toets 4.*

- **2.** Selecteer de Report die u wiltafdrukken en druk daarna op  $\blacktriangleright$ .
- **3.** Druk op **OK** om te bevestigen. Op het display wordt het bericht "DAGEN INSTELLEN" weergegeven.
- **4.** Druk op ▶, stel de dagen in en druk vervolgens op OK. *Opmerking: stel "0" in om alle opgeslagen gegevens te verwerken.*
- **5.** Om het afdrukken te onderbreken, drukt u op **ESC** en daarna op **OK**.

#### **Mengsels**

Dit dient om de gegevens betreffende de Mengsels af te drukken, zodat een werkelijke controle kan worden uitgevoerd over de manieren waarop de Recepten worden uitgevoerd.

#### Overzicht van de Mengsels

Dit dient om de lijst af te drukken van de uitgevoerde Recepten.

#### Uitgevoerde Recepten per Groep

Dit dient om de lijst af te drukken van de uitgevoerde Recepten, gegroepeerd per Groep.

#### Totaal Verbruik

Dit dient om de gegevens af te drukken met betrekking tot de totaal verbruikte hoeveelheid van ieder Ingrediënt.

#### Uitladingen per Groep

Dit dient om de gegevens af te drukken met betrekking tot de totaal uitgeladen hoeveelheid voer, gegroepeerd per Groep.

#### Overzicht van de Uitladingen

Dit dient om de lijst af te drukken van de uitgevoerde uitladingen.

#### Restanten per Groep

Dit dient om de gegevens af te drukken met betrekking tot de totaal gerecupereerde hoeveelheid uit iedere stal, gegroepeerd per Groep.

#### Activiteiten van de Operators

Dit dient om de lijst af te drukken van de Recepten uitgevoerd door de Operators en de gebruikte tijd.

#### Totale Tijd van de Operators

Dit dient om de gegevens af te drukken met betrekking tot de tijd gebruikt door de Operators om de Mengsels uit te voeren.

#### **Mengtimer**

Gebruik Mengtimer om een timer te programmeren en uit te voeren die u kunt gebruiken om de mengtijd te controleren van de Ingrediënten/Restanten die in de mixwagen zijn geladen. De activering van de timer wordt gesignaleerd door het oplichten van het icoon  $\mathbf{O}$ .

**1.** Selecteer het trefwoord "TIMER" en druk vervolgens op  $\triangleright$  om de applicatie uit te voeren.

*Sneltoets: om de Mengtimer snel te selecteren in Manuele Weging, drukt u op de toets 5.*

- **2.** Druk op  $\triangleright$  om de tijd te programmeren.
- **3.** Stel de tijd in (min:s), en druk daarna op **OK**. Op het display ziet u het aftellen van de ingestelde tijd. Op het einde van het aftellen activeert het toestel de Alarmuitgang tweemaal.
- **4.** Om het aftellen te onderbreken, drukt u op **ESC** en daarna op **OK**.

Het toestel activeert de Alarmuitgang tweemaal.

#### **Datum en Uur**

Gebruik Datum en Uur om de datum en het uur van het toestel weer te geven en in te stellen.

*Opmerking: het formaat van de datum hangt af van de Systeemvoorkeur "Formaat van de Datum (FORMAAT DATUM)".*

- **1.** Selecteer het trefwoord "DATUM en UUR", en druk vervolgens op  $\blacktriangleright$  om de applicatie uit te voeren. Op het display verschijnt de huidige datum en het uur. *Sneltoets: om de Datum en het Uur snel te selecteren in Manuele Weging, drukt u op de toets 6.*
- **2.** Selecteer het trefwoord dat u wilt wijzigen en druk daarna  $op$ .
- **3.** Druk op  $\triangleleft$  of op  $\triangleright$  om het veld te selecteren dat gewijzigd moet worden.
- **4.** Voer de waarde in, en druk daarna op **OK**.
- **5.** Herhaal de procedure om de overige velden te programmeren.

### **Voedingsspanning**

Gebruik Voedingsspanning om de waarde weer te geven van de spanning waarmee het toestel is gevoed.

- Indien de waarde correct is, verschijnt het icoon **vast** vast aan op het display.
- Indien de waarde onder 10Vdc daalt, begint het icoon te knipperen; in dit geval moet u de weeghandelingen snel beëindigen en de batterij opnieuw opladen.
- Indien de waarde onder 8,5Vdc daalt, verschijnt het bericht "Voeding laag. Uitschak. in uitvoering." gedurende 5 seconden vooraleer het toestel automatisch wordt uitgeschakeld.
- Indien de waarde boven 36Vdc stijgt, verschijnt het bericht "Voeding hoog. Uitschakeling in uitv." gedurende 5 seconden vooraleer het toestel automatisch wordt uitgeschakeld.
- **1.** Selecteer het trefwoord "VOEDINGSSPANNING", en druk vervolgens op  $\blacktriangleright$  om de applicatie uit te voeren. Op het display wordt de waarde van de voedingsspanning weergegeven.

*Sneltoets: om de Voedingsspanning snel te selecteren in Manuele Weging, drukt u op de toets 7.*

### **Instellingen**

Gebruik Instellingen om de Voorkeuren, de Kalibraties, de Utility's en de Statistieken te selecteren.

**1.** In Manuele Weging drukt u op **MENU** om naar de Instellingen te gaan. Op het display verschijnt "**APP**".

*Sneltoets: om de Instellingen snel te selecteren in Manuele Weging, drukt u op de toets 8.*

*Opmerking: om in Programmering Recepten naar de Instellingen te gaan, drukt u op MENU, selecteer het trefwoord "APPLICATIES", en druk daarna op ▶.* 

- **2.** Selecteer het trefwoord "INSTELLINGEN", en druk vervolgens op  $\blacktriangleright$ . Op het display verschijnt "**SETUP**" en de lijst van de Instellingen.
- **3.** Selecteer de Instelling die u wilt wijzigen of uitvoeren en druk daarna op  $\blacktriangleright$ .

#### **Weegvoorkeuren**

Gebruik Weegvoorkeuren om de werking van de weging te personaliseren.

- **1.** Selecteer het trefwoord "WEEGVOORKEUREN", en druk vervolgens op  $\triangleright$  om naar de Weegvoorkeuren te gaan. Op het display verschijnt "**WT**" en de lijst van de Weegvoorkeuren.
- **2.** Selecteer de Voorkeur die geprogrammeerd moet worden, en druk daarna op  $\blacktriangleright$ .

*Opmerking: raadpleeg de Handleiding "Technical Guide" op de CD in bijlage bij het toestel of neem contact op met de Klantendienst voor meer informatie over de trefwoorden van de Voorkeuren.*

#### **Systeemvoorkeuren**

Gebruik Systeemvoorkeuren om de werking van het toestel te personaliseren.

- **1.** Selecteer het trefwoord "SYSTEEMVOORKEUREN", en druk vervolgens op  $\blacktriangleright$  om naar de Systeemvoorkeuren te gaan. Op het display verschijnt "**SYS**" en de lijst van de Systeemvoorkeuren.
- **2.** Selecteer de Voorkeur die u wilt programmeren en druk daarna op $\blacktriangleright$ .

*Opmerking: raadpleeg de Handleiding "Technical Guide" op de CD in bijlage bij het toestel of neem contact op met de Klantendienst voor meer informatie over de trefwoorden van de Voorkeuren.*

### **Kalibraties**

Het toestel wordt met een "standaard"-Kalibratie verkocht. Voor een correcte werking moet bij de installatie een Kalibratie worden uitgevoerd om het toestel aan te passen aan de aangesloten weegsensoren. Gebruik Kalibraties om de Kalibratie te kiezen die u wilt uitvoeren.

**1.** In Manuele Weging drukt u op **MENU** om naar de Kalibraties te gaan. Op het display verschijnt "**APP**". *Opmerking: om in Programmering Recepten naar de* 

*Kalibraties te gaan, drukt u op MENU, selecteer het trefwoord*  "APPLICATIES", en druk daarna op  $\blacktriangleright$ .

**2.** Selecteer het trefwoord "KALIBRATIES", en druk vervolgens  $op$ .

Op het display verschijnt "**CAL**" en de lijst van de Kalibraties.

**3.** Selecteer de Kalibratie die u wilt uitvoeren en druk daarna  $op \blacktriangleright$ .

*Opmerking: raadpleeg de Handleiding "Technical Guide" op de CD in bijlage bij het toestel of neem contact op met de Klantendienst voor meer informatie over de Kalibraties.*

### **13**

## **Utility**

Gebruik Utility om de veiligheidsprocedure en de procedure voor reset van gegevens uit te voeren, evenals de diagnoseprocedure en de procedure voor update van de software van het toestel.

*Opmerking: het is aanbevolen om het toestel tijdens de uitvoering van de Utility's niet uit te schakelen, om onherstelbare defecten te vermijden.*

**1.** In Manuele Weging drukt u op **MENU** om naar de Utility's te gaan. Op het display verschijnt "**APP**".

*Opmerking: om in Programmering Recepten naar de Utility's te gaan, drukt u op MENU, selecteer het trefwoord*  "*APPLICATIES*", en druk daarna op ▶.

- **2.** Selecteer het trefwoord "UTILITY", en druk vervolgens op  $\blacktriangleright$ . Op het display verschijnt "**UTIL**" en de lijst van de Utility 's.
- **3.** Selecteer de Utility die u wilt uitvoeren en druk daarna op  $\blacktriangleright$ .

*Opmerking: raadpleeg de Handleiding "Technical Guide" op de CD in bijlage bij het toestel of neem contact op met de Klantendienst voor meer informatie over de werking van de Utility's.*

### **Statistieken**

Gebruik Statistieken om de gegevens betreffende het gebruik van het toestel en de mixwagen weer te geven en op nul te stellen, die het toestel tijdens de werking automatisch in het geheugen opslaat. I Statistiekgegevens worden samen met het Archief Wegingen geëxporteerd om ze gemakkelijk op de Computer te kunnen raadplegen met de software **FarmManager NETWORK**.

- **1.** In Manuele Weging drukt u op **MENU** om naar de Statistieken te gaan. Op het display verschijnt "**APP**". *Opmerking: om in Programmering Recepten naar de Statistieken te gaan, drukt u op MENU, selecteer het trefwoord "APPLICATIES", en druk daarna op ▶.*
- **2.** Selecteer het trefwoord "STATISTIEKEN", en druk vervolgens op  $\blacktriangleright$ . Op het display verschijnt "**HIST**" en de lijst van de Statistieken.
- **3.** Selecteer het trefwoord dat u wilt weergeven en druk daarna  $op$ .

*Opmerking: de weergegeven waarden hebben betrekking op de datum van de nulstelling.*

*Opmerking: om de opgeslagen waarden op nul te stellen,*  selecteert u het trefwoord "DATUM", druk op  $\blacktriangleright$  en daarna op *OK. De datum van de uitvoering van de Nulstelling Weegsysteem en van de Kalibratie worden niet bijgewerkt.*

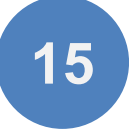

### **Personalisering**

De **i•FeedGood L** is verrijkt met een brede waaier accessoires en opties waarmee u de werking naar believen kunt personaliseren en het werk van iedere dag nog gemakkelijker en meer georganiseerd kunt maken. Raadpleeg de Handleiding "Technical Guide" op de CD in bijlage bij het toestel of neem contact op met de Klantendienst voor de mogelijke Personaliseringen.

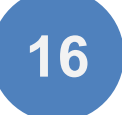

### **Bijlage A**

#### **Foutcode**

#### ERR 1 Fout Buiten Schaal

De fout geeft aan dat de A/D-omzetter buiten de schaallimiet is. Raadpleeg de "Leidraad voor het oplossen van problemen" op de CD in bijlage bij het toestel of neem contact op met de Klantendienst voor meer informatie.

#### ERR 2 Kalibratiefout

De fout geeft aan dat de berekeningen om de Kalibratie te bepalen verkeerd zijn. Druk op **OK** om verder te gaan. Probeer de Kalibratie te herhalen, neem contact op met de Customer Service als de fout opnieuw verschijnt.

#### ERR 3 Kalibratiefout

De fout geeft aan dat het gewicht gelezen door de A/D-omzetter lager is dan de Nulstelling Weegsysteem. Druk op **OK** om verder te gaan. Probeer de Kalibratie te herhalen, neem contact op met de Customer Service als de fout opnieuw verschijnt.

#### ERR 17 Verlies gegevens

De fout geeft aan dat een toevallig verlies van de opgeslagen gegevens is opgetreden. Druk op **OK** om verder te gaan. Het toestel voert automatisch de formattering van de NANDFlash uit. Alle opgeslagen gegevens worden gewist, de Voorkeuren en de Kalibraties worden op de voorgedefinieerde waarden gereset. Op het einde van de formattering moet u de Voorkeuren en een Kalibratie uitvoeren.

Indien u een Algemene Back-up heeft opgeslagen, kunt u het toestel opnieuw programmeren door een Algemene Restore uit te voeren.

Neem contact op met de Klantendienst voor meer info.

#### ERR 18 File System beschadigd

De fout geeft aan dat het toestel ten gevolge van een probleem met de File System van de NANDFlash automatisch de formattering van de NANDFlash heeft uitgevoerd. Druk op **OK** om verder te gaan. Alle opgeslagen gegevens zijn gewist, de Voorkeuren en de Kalibraties zijn op de voorgedefinieerde waarden gereset. Stel de Voorkeuren in en voer een Kalibratie uit. Indien u een Algemene Back-up heeft opgeslagen, kunt u het toestel opnieuw programmeren door een Algemene Restore uit te voeren. Neem contact op met de Klantendienst voor meer info.

#### ERR 21 Maximale Laadvermogen overschreden

De fout geeft aan dat het geladen Totaalgewicht groter is dan het geprogrammeerde Maximale Laadvermogen. Indien de Weegvoorkeur "Maximale Laadvermogen (MAX.DR.V)" geprogrammeerd is, controleert het toestel tijdens de weging of de geprogrammeerde waarde niet wordt overschreden. Indien de limiet wordt overschreden, verschijnt "**ERR 21**" en het bericht "Max draagverm. oversch." op het display, terwijl het toestel de Alarmuitgang afwisselend activeert. Om de foutconditie weg te nemen, moet u het overtollige gewicht uitladen of op **OK** drukken. Indien u op **OK** drukt, wordt de weging onderbroken. Het overschrijden van de geprogrammeerde waarde veroorzaakt ook de toename van de "N.OVERLOAD" weergegeven in de Statistieken.

#### ERR 23 Reload-Functie gedeactiveerd

De fout geeft aan dat u in het Recept niet eerst de Ingrediënten/Restanten en daarna de Groepen heeft geprogrammeerd. Zie "Programmering Recepten – De Naam en de Parameters van het Recept wijzigen" voor meer info.

#### ERR 24 Functie Uitbalancering Mengsel gedeactiveerd

De fout geeft aan dat u in het Recept geen Restant met een gewicht verschillend van "0" of een Ingrediënt als eerste element heeft geprogrammeerd. Zie "Programmering Recepten – De Naam en de Parameters van het Recept wijzigen" voor meer info.

#### ERR 25 Totaalgewicht van het Recept

De fout geeft aan dat het Totaalgewicht van het Recept groter is dan het geprogrammeerde Maximale Laadvermogen. Zie de Systeemvoorkeur "Maximum Laadvermogen" in de Technische Handleiding voor meer informative (zie Technical Guide> Weighing Preferences> Maximum Load).

#### ERR 26 Percentage van het Voer verkeerd

De fout geeft aan dat de som van de geprogrammeerde percentages groter is dan 100%. Zie "Programmering Recepten – De Naam en de Parameters van het Recept wijzigen" voor meer info.

#### ERR 27 Uitvoering Recepten onderbroken

De fout geeft aan dat de uitvoering van het vorige Recept onderbroken is omdat er geen toevoer is. Druk op **OK** indien u de uitvoering van het Recept wilt hervatten vanaf het exacte punt waar die was toen het toestel werd uitgeschakeld. Indien u de uitvoering echter niet wilt hervatten, drukt u op **ESC**.

#### ERR 28 Tolerantie overschreden

De fout geeft aan dat de geprogrammeerde Tolerantie overschreden is. Zie "Uitvoering Recepten – Controle van de Tolerantie" voor meer informatie.

#### ERR 29 Maximale waarde overschreden

De fout geeft aan dat de weergegeven Naam in de Totalisators de maximale waarde die in het geheugen kan worden opgeslagen heeft bereikt. Om de foutconditie weg te nemen, moet u de Totalisator op nul stellen.

#### ERR 30 Ingrediënt uitgeladen

De fout geeft aan dat u een Ingrediënt in uitladen heeft uitgevoerd.

#### ERR 32 Restant uitgeladen

De fout geeft aan dat u een Restant in uitladen heeft uitgevoerd.

#### ERR 34 Groep geladen

De fout geeft aan dat u een Groep in laden heeft uitgevoerd.

#### ERR 50 Foutieve instrumentcode

De fout geeft aan dat in de Recepten die u vanuit de **FarmManager NETWORK** aan het importeren bent een andere Instrumentcode is opgeslagen dan in het toestel is ingesteld. Indien de Instrumentcode niet geprogrammeerd is in het toestel en/of de Recepten, dan wordt de controle niet uitgevoerd.

#### ERR 51 Ontbrekende files

De fout geeft aan dat de procedure niet kan worden uitgevoerd omdat bepaalde bestanden ontbreken. Probeer de procedure te herhalen, neem contact op met de Customer Service als de fout opnieuw verschijnt.

#### ERR 52 Verkeerd ID file

De fout geeft aan dat de procedure niet kan worden uitgevoerd omdat de bestanden gecreëerd werden aan de hand van meerdere, verschillende procedures. Probeer de procedure te herhalen, neem contact op met de Customer Service als de fout opnieuw verschijnt.

#### ERR 53 Crc32 verkeerd

De fout geeft aan dat de procedure niet kan worden uitgevoerd omdat de bestanden beschadigd zijn. Probeer de procedure te herhalen, neem contact op met de Customer Service als de fout opnieuw verschijnt.

#### ERR 54 Niet-compatibele bestandenversie

De fout geeft aan dat de procedure niet kan worden uitgevoerd omdat de bestanden niet compatibel zijn met de sofware van het toestel. Probeer de procedure te herhalen, neem contact op met de Customer Service als de fout opnieuw verschijnt.

#### ERR 55 Handeling mislukt

De fout geeft aan dat de procedure niet correct is voltooid. Probeer de procedure te herhalen, neem contact op met de Customer Service als de fout opnieuw verschijnt.

#### ERR 56 **T-DATA Giga** niet geformatteerd

De fout geeft aan dat de **T-DATA Giga** niet geformatteerd is. Raadpleeg de "Formattering van de **T-DATA Giga**" in de Handleiding "Technical Guide" voor meer info.

■ Label S.r.l. © 1986 - 2016 Label S.r.l. All Rights Reserved.

According to copyright laws, this manual cannot be copied, in whole or in part, without the written consent of **Label**.

**Label** has undertaken so that the information contained in this manual be as precise as possible. **Label** will not be held liable for any printing errors.

**Label** will not be held liable for direct or indirect damage to persons, animals or property resulting from misuse or improper use of its products and for damage resulting from failure to use or suspension from using the products; nor will we be held liable for damage which our products can cause in relation to their use or damage resulting from failure to use the products during the repair phase, even if covered by Warranty.

For further information on Terms and Conditions of the Warranty, contact Customer Service.

**Label** reserves the right to make changes and improvements to the products and documentation without prior notice and without the obligation of having to update previous products and documentation.

Any updates and additions made to the documentation in subsequent editions, even if referring to the same product, does not make the previous documentation inadequate.

Version 1.10/2016-07/NL

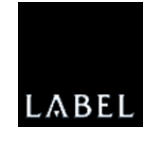

**Label S.r.l.** Via Don Mazzucotelli, 6/A 24020 Gorle (BG) ITALY Phone +39 035 30.28.12 Fax +39 035 30.28.15 support@labelgroup.com www.labelgroup.com